[Agilent E8362C Specs](https://www.aaatesters.com/agilent-e8362c-network-analyzer-model-e-8362c-agilent.html) Provided by www.AAATesters.com

# **Agilent Technologies E8362/3/4C Option H85**

**User's Guide** 

**Microwave PNA Series High Power Configurable Test Set**

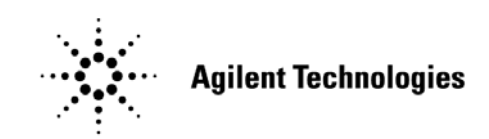

**Manufacturing Part Number: E8364-90040 Printed in USA: May 2008 Supersede: March 2008**

© Copyright 2008 Agilent Technologies, Inc. All rights reserved.

## **Warranty Statement**

THE MATERIAL CONTAINED IN THIS DOCUMENT IS PROVIDED "AS IS," AND IS SUBJECT TO BEING CHANGED, WITHOUT NOTICE, IN FUTURE EDITIONS. FURTHER, TO THE MAXIMUM EXTENT PERMITTED BY APPLICABLE LAW, AGILENT DISCLAIMS ALL WARRANTIES, EITHER EXPRESS OR IMPLIED WITH REGARD TO THIS MANUAL AND ANY INFORMATION CONTAINED HEREIN, INCLUDING BUT NOT LIMITED TO THE IMPLIED WARRANTIES OF MERCHANTABILITY AND FITNESS FOR A PARTICULAR PURPOSE. AGILENT SHALL NOT BE LIABLE FOR ERRORS OR FOR INCIDENTAL OR CONSEQUENTIAL DAMAGES IN CONNECTION WITH THE FURNISHING, USE, OR PERFORMANCE OF THIS DOCUMENT OR ANY INFORMATION CONTAINED HEREIN. SHOULD AGILENT AND THE USER HAVE A SEPARATE WRITTEN AGREEMENT WITH WARRANTY TERMS COVERING THE MATERIAL IN THIS DOCUMENT THAT CONFLICT WITH THESE TERMS, THE WARRANTY TERMS IN THE SEPARATE AGREEMENT WILL CONTROL.

## **DFARS/Restricted Rights Notice**

If software is for use in the performance of a U.S. Government prime contract or subcontract, Software is delivered and licensed as "Commercial computer software" as defined in DFAR 252.227-7014 (June 1995), or as a "commercial item" as defined in FAR 2.101(a) or as "Restricted computer software" as defined in FAR 52.227-19 (June 1987) or any equivalent agency regulation or contract clause. Use, duplication or disclosure of Software is subject to Agilent Technologies' standard commercial license terms, and non-DOD Departments and Agencies of the U.S. Government will receive no greater than Restricted Rights as defined in FAR 52.227-19(c)(1-2) (June 1987). U.S. Government users will receive no greater than Limited Rights as defined in FAR 52.227-14 (June 1987) or DFAR 252.227-7015 (b)(2) (November 1995), as applicable in any technical data.

## **Safety Notes**

The following safety notes are used throughout this document. Familiarize yourself with each of these notes and its meaning before performing any of the procedures in this document.

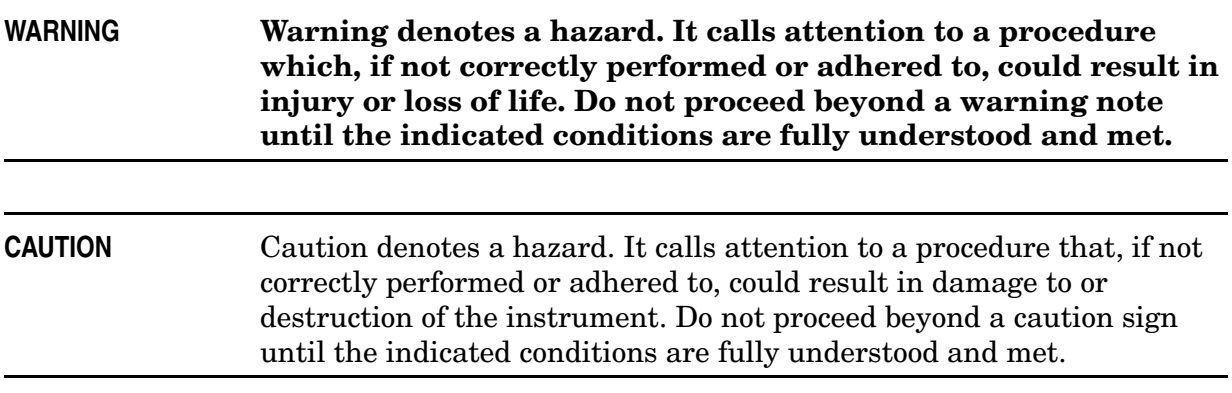

## **Definitions**

- *Specifications* describe the performance of parameters covered by the product warranty (temperature  $-0$  to 55 °C, unless otherwise noted.)
- *Typical* describes additional product performance information that is not covered by the product warranty. It is performance beyond specification that 80% of the units exhibit with a 95% confidence level over the temperature range 20 to 30 °C. Typical performance does not include measurement uncertainty.
- *Nominal* values indicate expected performance or describe product performance that is useful in the application of the product, but is not covered by the product warranty.
- *Characteristic Performance* describes performance parameter that the product is expected to meet before it leaves the factory, but is not verified in the field and is not covered by the product warranty. A characteristic includes the same guard bands as a specification.

#### **[E8362/3/4C Option H85](#page-6-0)**

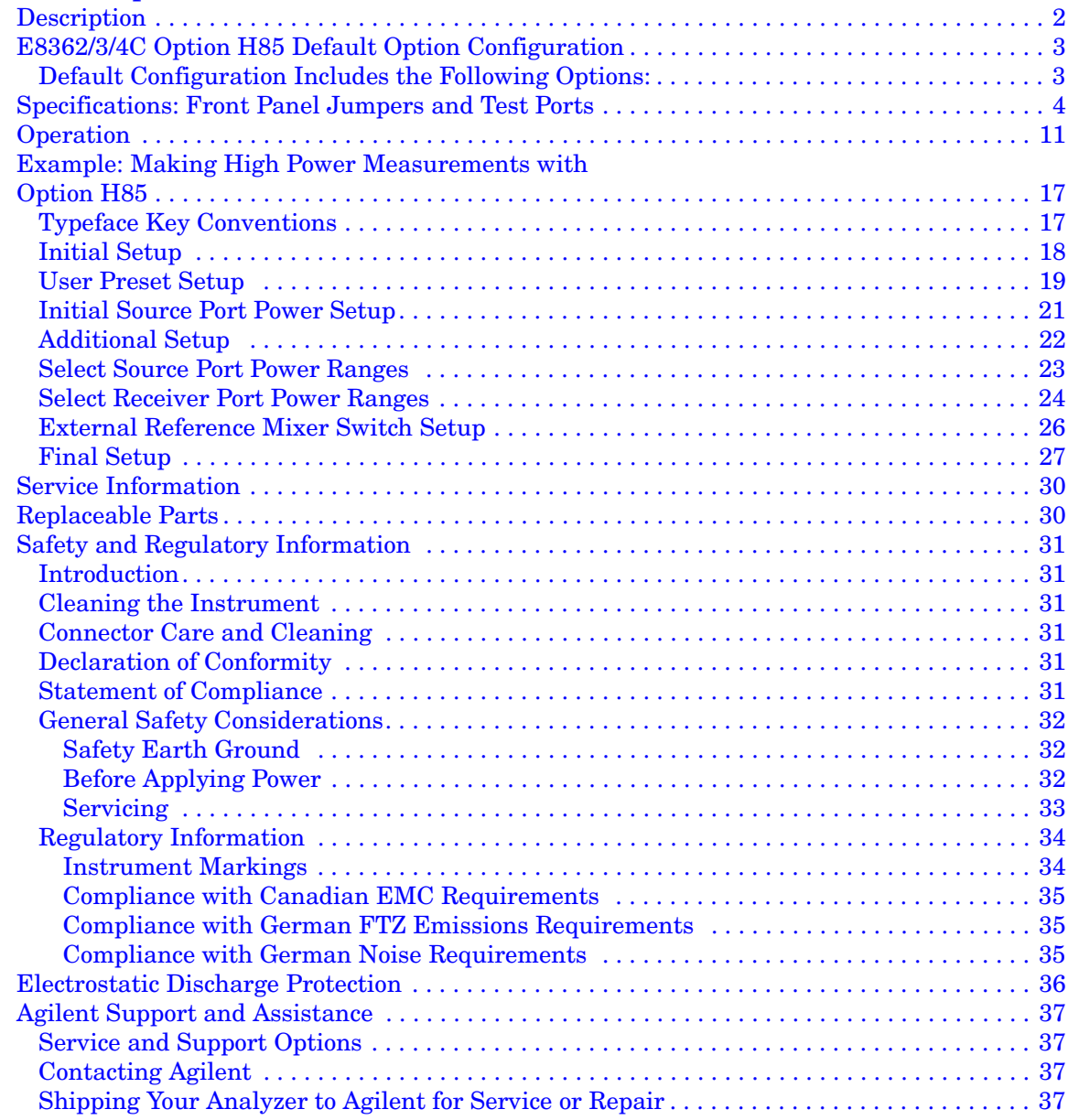

# <span id="page-6-0"></span>**E8362/3/4C Option H85**

## <span id="page-7-0"></span>**Description**

The Agilent E8362/3/4C Option H85 is a modified version of the standard E8362/3/4C PNA Series Network Analyzer. Option H85 is designed to permit insertion of high power amplifiers and other signal conditioning equipment to allow high power network measurements at RF levels up to 20 Watts (+43 dBm) from 10 MHz to 40 GHz and 10 Watts (+40 dBm) from 40 GHz to 50 GHz. Refer to [Figure 3,](#page-19-0) [Figure 4](#page-20-0) and [Figure 5](#page-21-0) for high power configurations.

The Option H85 does not increase the output power of the E8362/3/4C analyzer. This option only allows the E8362/3/4C analyzer to make high power measurements. The user must supply there own amplifier(s) and external components such as high power, couplers, attenuators and isolators to configure the analyzer for high power. These components are not supplied, or included with the Option H85. The user is responsible to ensure that these components meet their DUT requirements, and also protect the PNA from damage. Therefore, it is very important that you read this document thoroughly and follow the power level specification or guidelines in [Table 1](#page-9-1) through [Table 7.](#page-14-0)

E8362/3/4C Option H85 combines and bundles Option \*UNL, 014, 016, 080 and 081.

The difference between Option H85 and the combination of the options listed above is that Option H85 deletes the bias tee's from the \*UNL option. Option UNL, when configured with Option H85 only includes the two source attenuators.

## <span id="page-8-0"></span>**E8362/3/4C Option H85 Default Option Configuration**

## <span id="page-8-1"></span>**Default Configuration Includes the Following Options:**

- UNL (Extended power range & bias tee. Adds two attenuators and two bias tee)
- 014 (Configurable test set)
- 080 (Frequency Offset Mode)
- 081 (Reference switch. Add an internal solid state switch in the R1 reference.)
- 016 (35 dB Receiver Attenuators. Add two step receiver attenuators.)
- H85 (Delete bias tee)

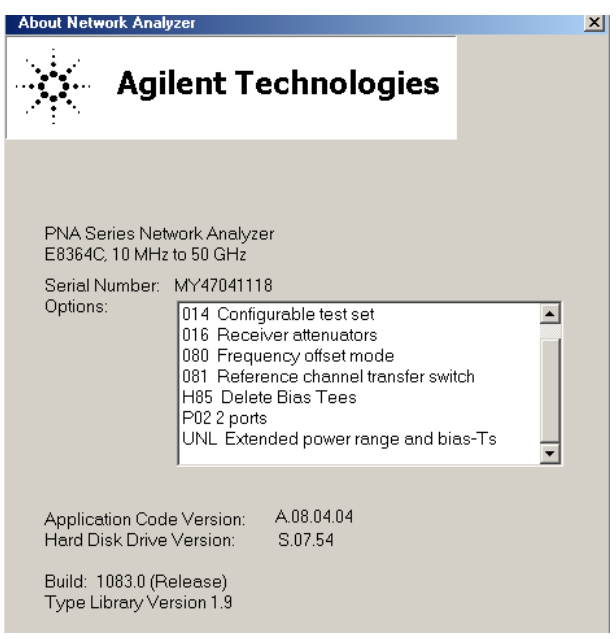

## <span id="page-9-0"></span>**Specifications: Front Panel Jumpers and Test Ports**

Specifications for Option H85 are the same as the standard E8362/3/4C PNA Series with Option UNL. Specifications are available from the PNA Series Data Sheet at our web site: http://www.agilent.com/find/pna

<span id="page-9-1"></span>The high power, or large signal capability specifications for the Option H85 are not tested at the factory, in the field or at service centers.

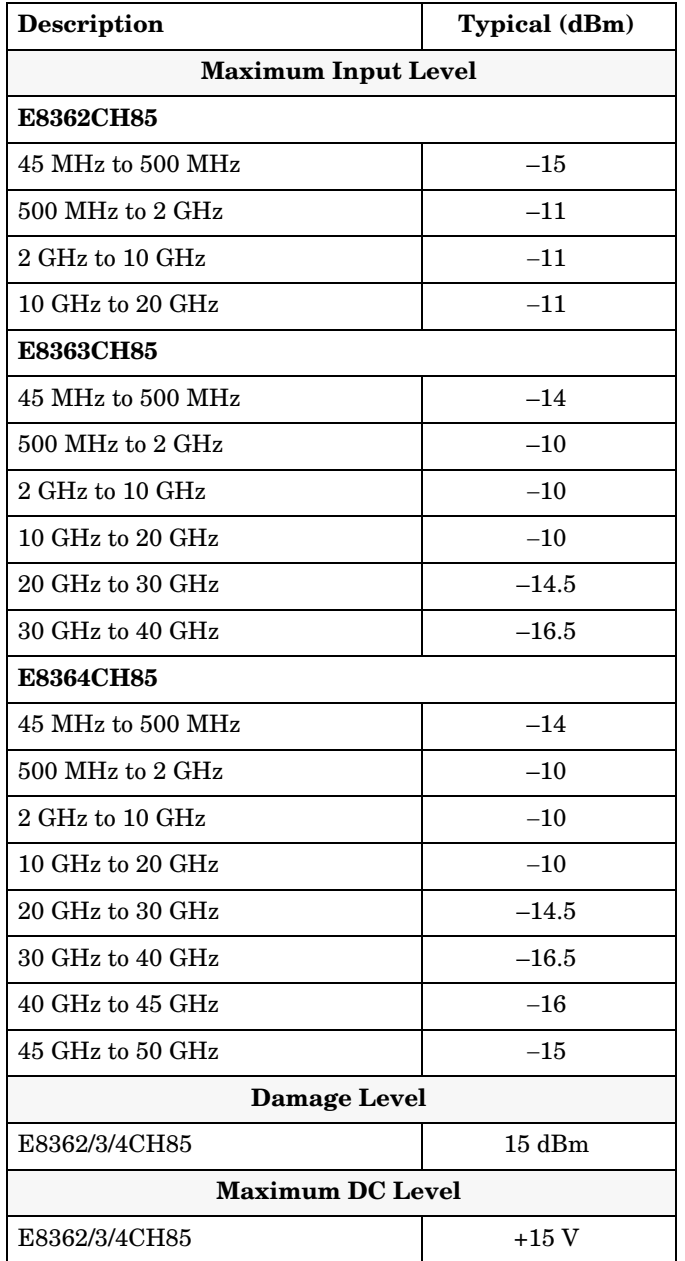

#### **Table 1 Measurement Receiver Inputs (RCVR A IN and RCVR B IN)**

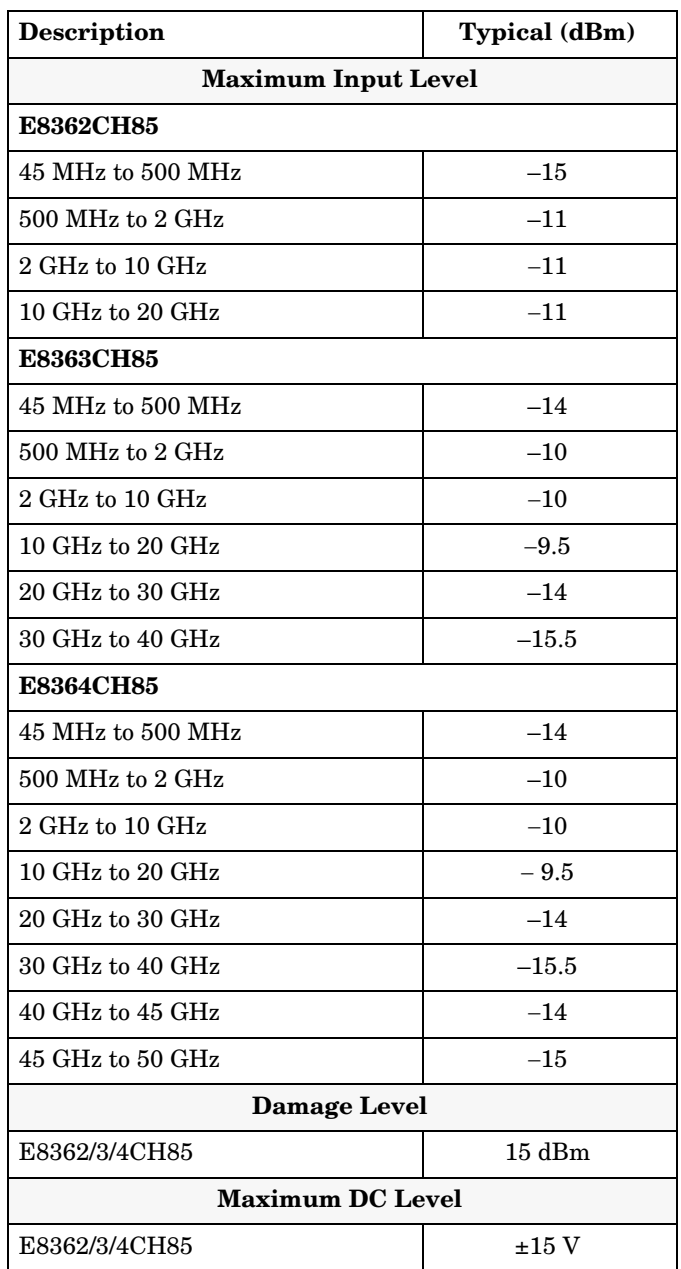

#### **Table 2 Reference Receiver Inputs (RCVR R1 IN and RCVR R2 IN)**

#### **Table 3 Reference Outputs (Reference 1 SOURCE OUT and Reference 2 SOURCE OUT)**

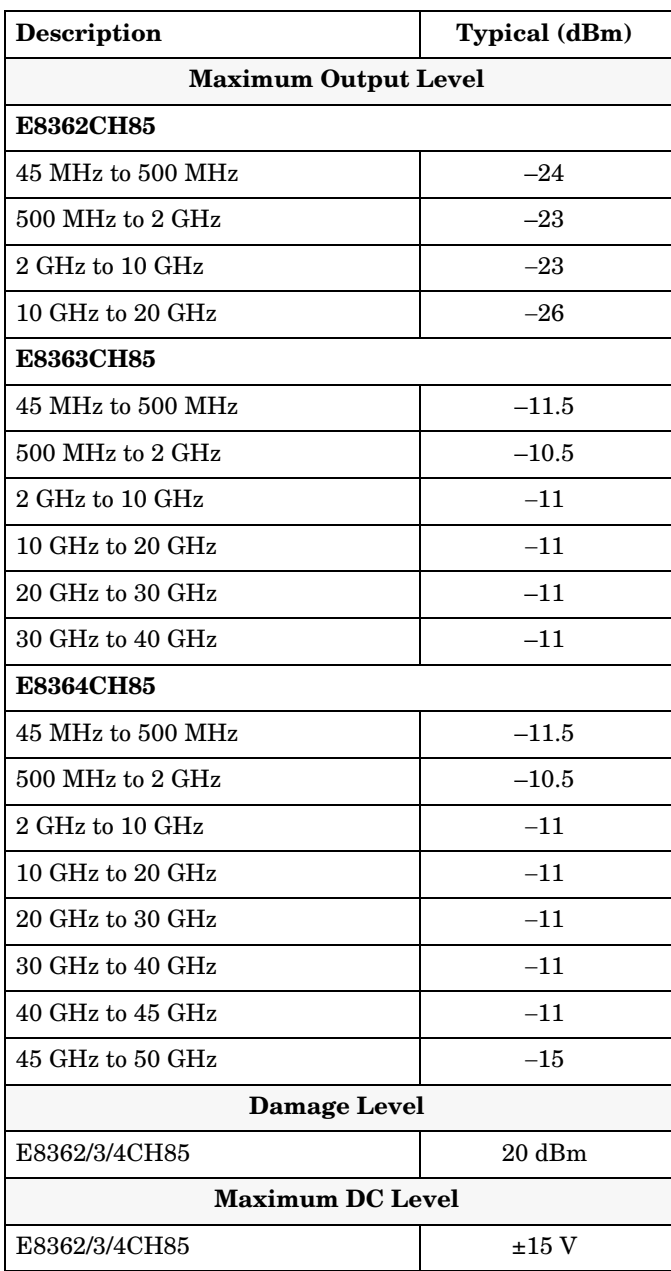

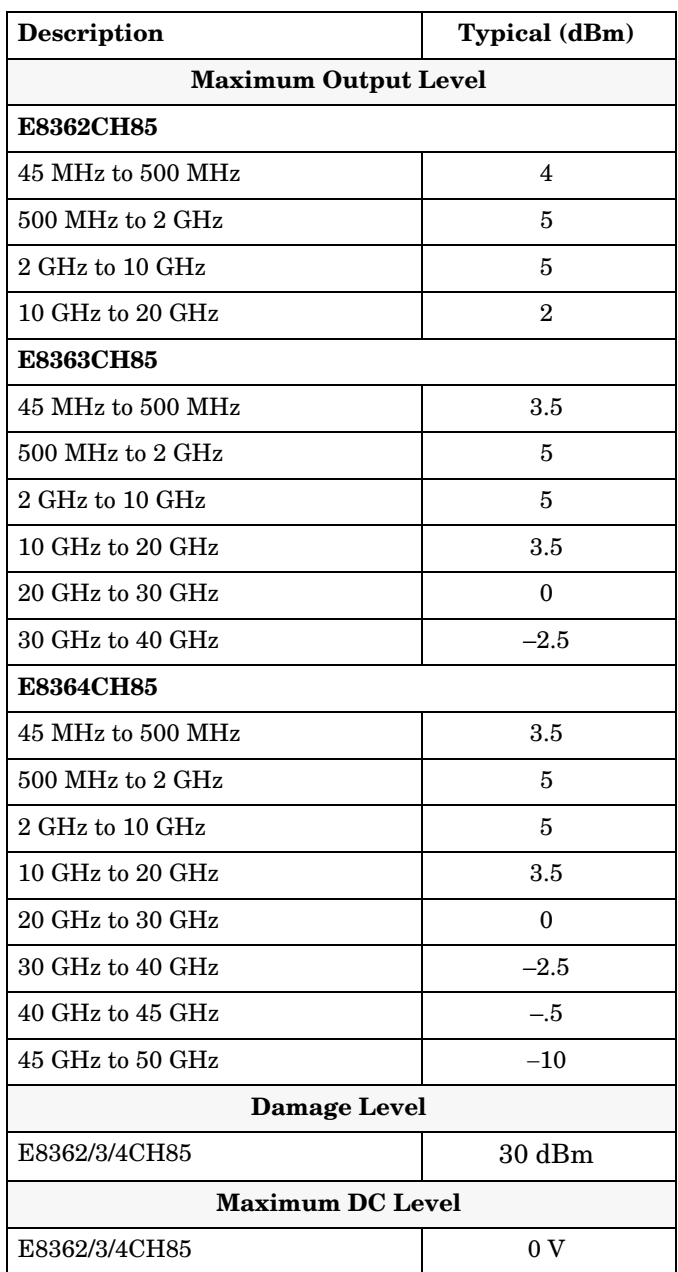

<span id="page-12-0"></span>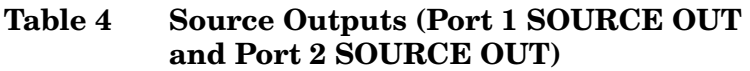

#### <span id="page-13-0"></span>**Table 5 Coupler Inputs (Port 1 CPLR THRU and Port 2 CPLR THRU)**

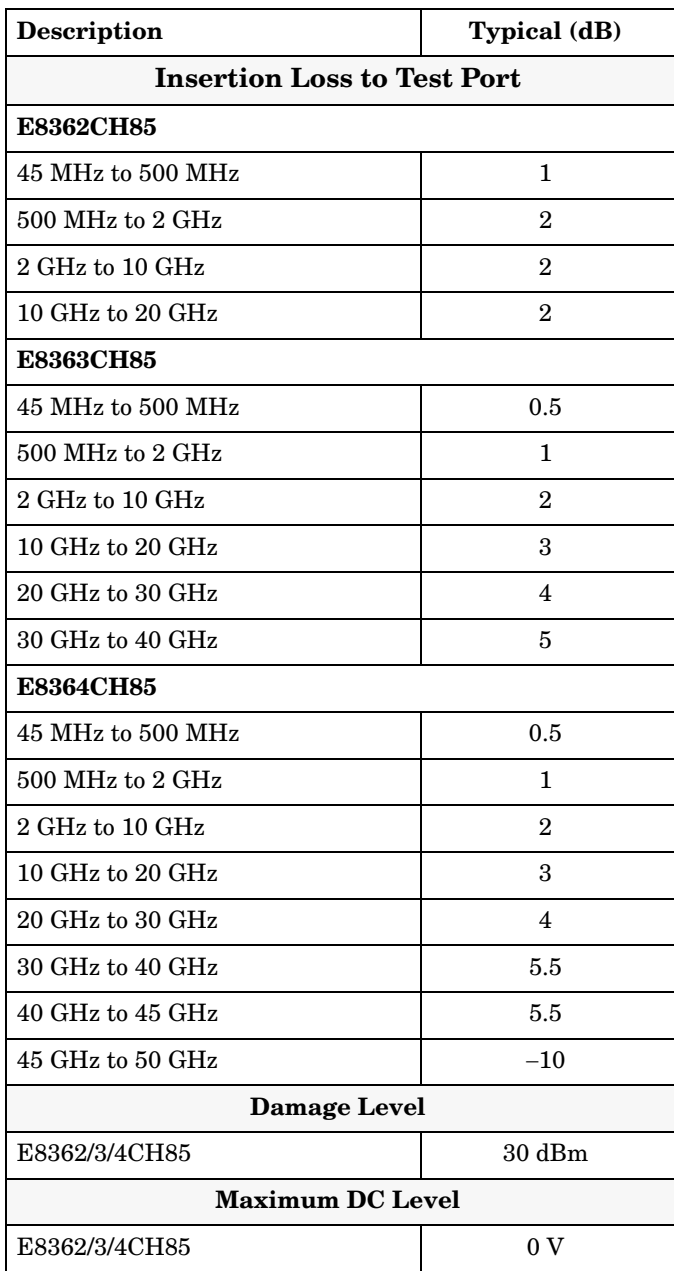

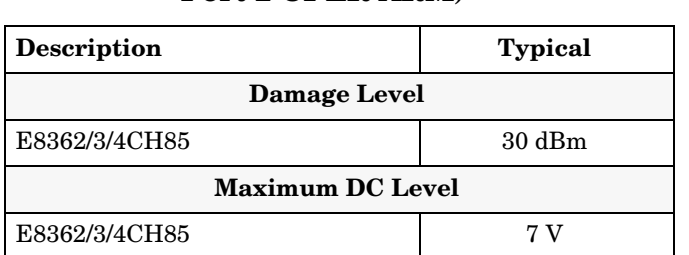

### <span id="page-14-2"></span>**Table 6 Coupler Outputs (Port 1 CPLR ARM, Port 2 CPLR ARM)**

### <span id="page-14-0"></span>**Table 7 Test Port Input**

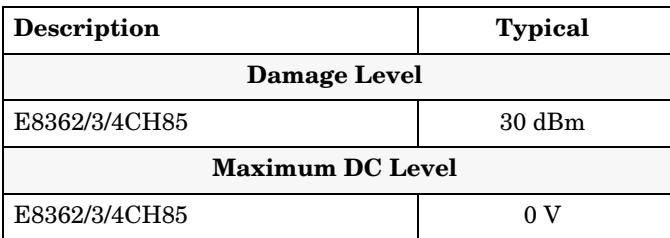

#### <span id="page-14-1"></span>**Table 8 Watts to dBm Conversion**

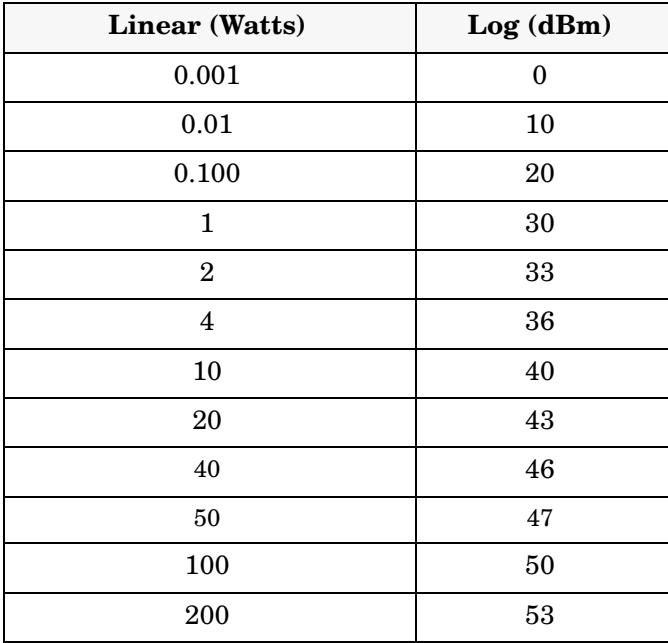

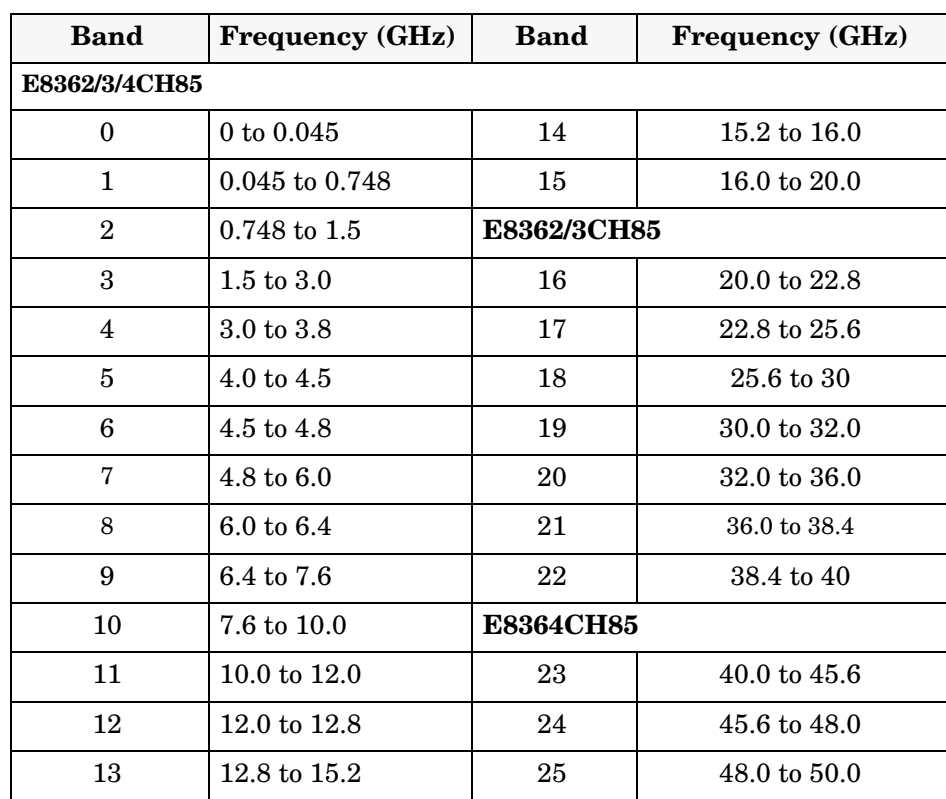

### <span id="page-15-0"></span>**Table 9 Frequency Band Crossing**

## <span id="page-16-0"></span>**Operation**

The Agilent Option H85 can be configured differently for many applications. Included in this manual are three typical configurations:

- [Figure 3, "2-Port Two Way High Power Configuration."](#page-19-0)
- [Figure 4, "2-Port One Way High Power Configuration."](#page-20-0)
- [Figure 5, "2-Port Forward DUT Configuration."](#page-21-0)

Refer to the configuration diagrams for external component connections and/or operating constraints when utilizing the high power capability of the Agilent E8362/3/4C Option H85.

When using the Agilent E8362/3/4C Option H85 in the high power configuration the analyzers R1 Input path must be set to External (flow through R1 front panel jumper loop).

**NOTE** The internal firmware of the PNA has not been modified for this option. The PRESET (default) condition for the power levels indicated on the Agilent E8362/3/4C Option H85 may differ depending on the USER PRESET condition that is configured.

## **Figure 1 E8362/3/4C Option H85 2-Port Block Diagram**

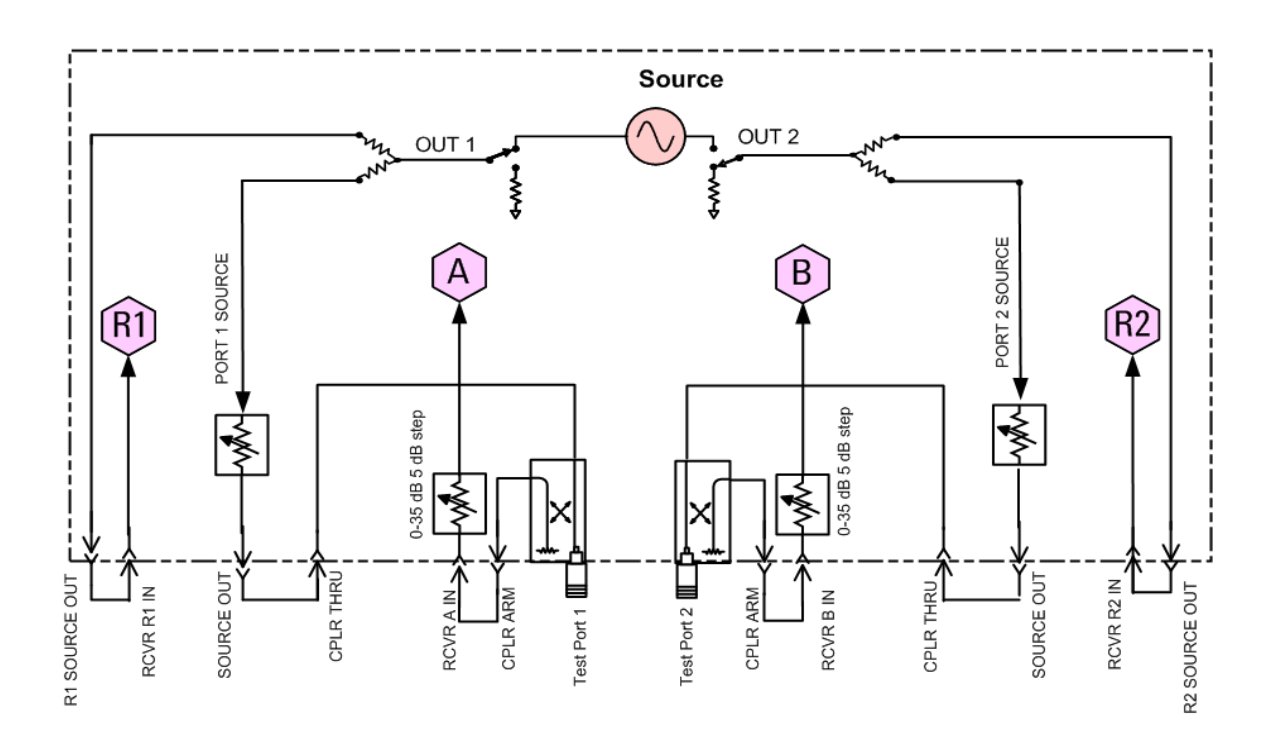

E8362/3/4C H85 Block Diagram

**Figure 2 Front Panel Display**

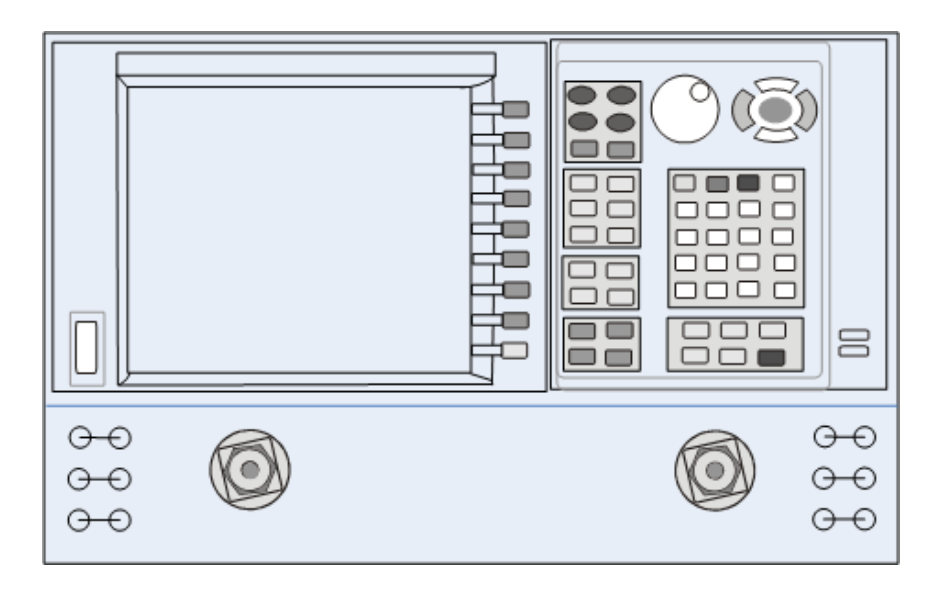

[Figure 3,](#page-19-0) ["2-Port Two Way High Power Configuration" on page 14](#page-19-0). Ports 1 and 2 are configured to allow the user to stimulate each port with high power. Each port must have a high power amplifier and high power coupler. The isolators, reference and measured receiver attenuators are optional. They are dependent on the high power couplers coupling factor, amplifiers reverse isolation and power required to test the device. The attenuator, located at the high power coupler arm, may not be required if the coupling factor attenuates the signal adequately for the reference receiver channel. The same is also true for the measure receiver channels. The measure receiver attenuators for A IN and B IN may have sufficient range to compensate for the users desired power level. The isolators maybe eliminated if the amplifier reverse isolation is high.

[Figure 4,](#page-20-0) ["2-Port One Way High Power Configuration" on page 15](#page-20-0). This configuration allows the user to stimulate Port 1 with high power. Port 1 must have a high power amplifier, high power coupler, isolator and attenuators. The isolator, reference and measured receiver attenuators are optional. They are dependent on the high power couplers coupling factor, amplifiers reverse isolation and power required to test the device. The attenuator, located at the high power coupler arm, may not be required if the coupling factor attenuates the signal adequately for the reference receiver channel. The same is true for the measure receiver channels. The measure receiver attenuators for A IN and B IN may have sufficient range to compensate for the users desired power level. Port 2 has a high power isolator located between the SOURCE OUT and CPLR THRU. This isolator is required to protect the components inside the PNA. The isolator can be replaced by a high power attenuator or circulator.

[Figure 5,](#page-21-0) ["2-Port Forward DUT Configuration" on page 16.](#page-21-0) In this configuration the DUT supplies the power. The measure receiver attenuator for B IN may have sufficient range to compensate for the users desired power level. Port 2 has a high power isolator located between the SOURCE OUT and CPLR THRU. This isolator is required to protect the components inside the PNA. The isolator can be replaced by a high power attenuator or circulator. Reference Channel R1 can be set to internal.

<span id="page-19-0"></span>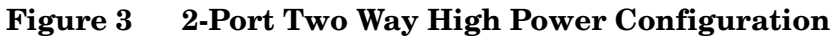

E8362/3/4C Model: 2 Port Two Way High Power Configuration

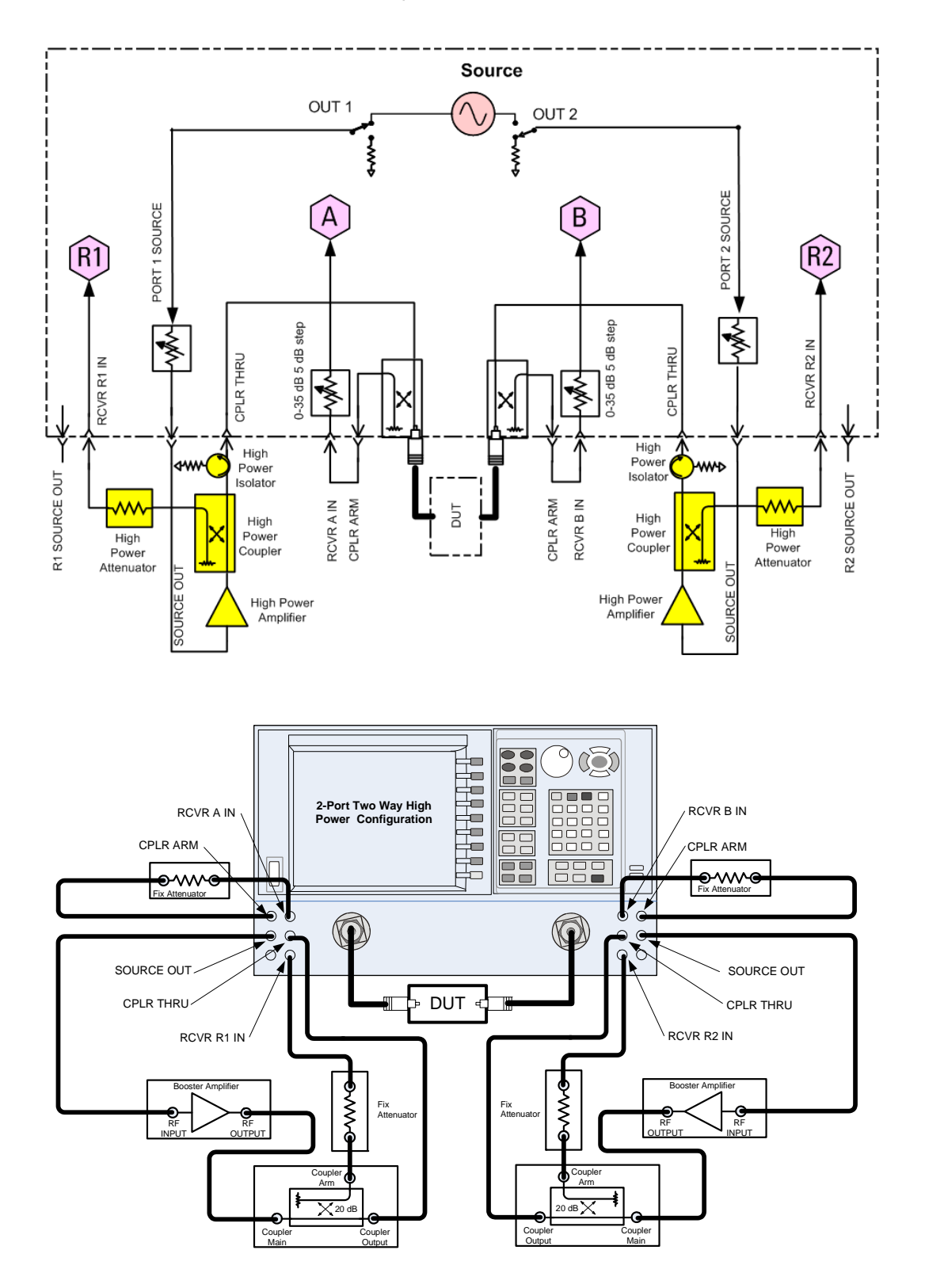

#### <span id="page-20-0"></span>**Figure 4 2-Port One Way High Power Configuration**

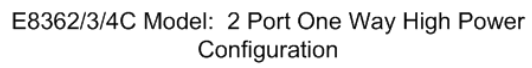

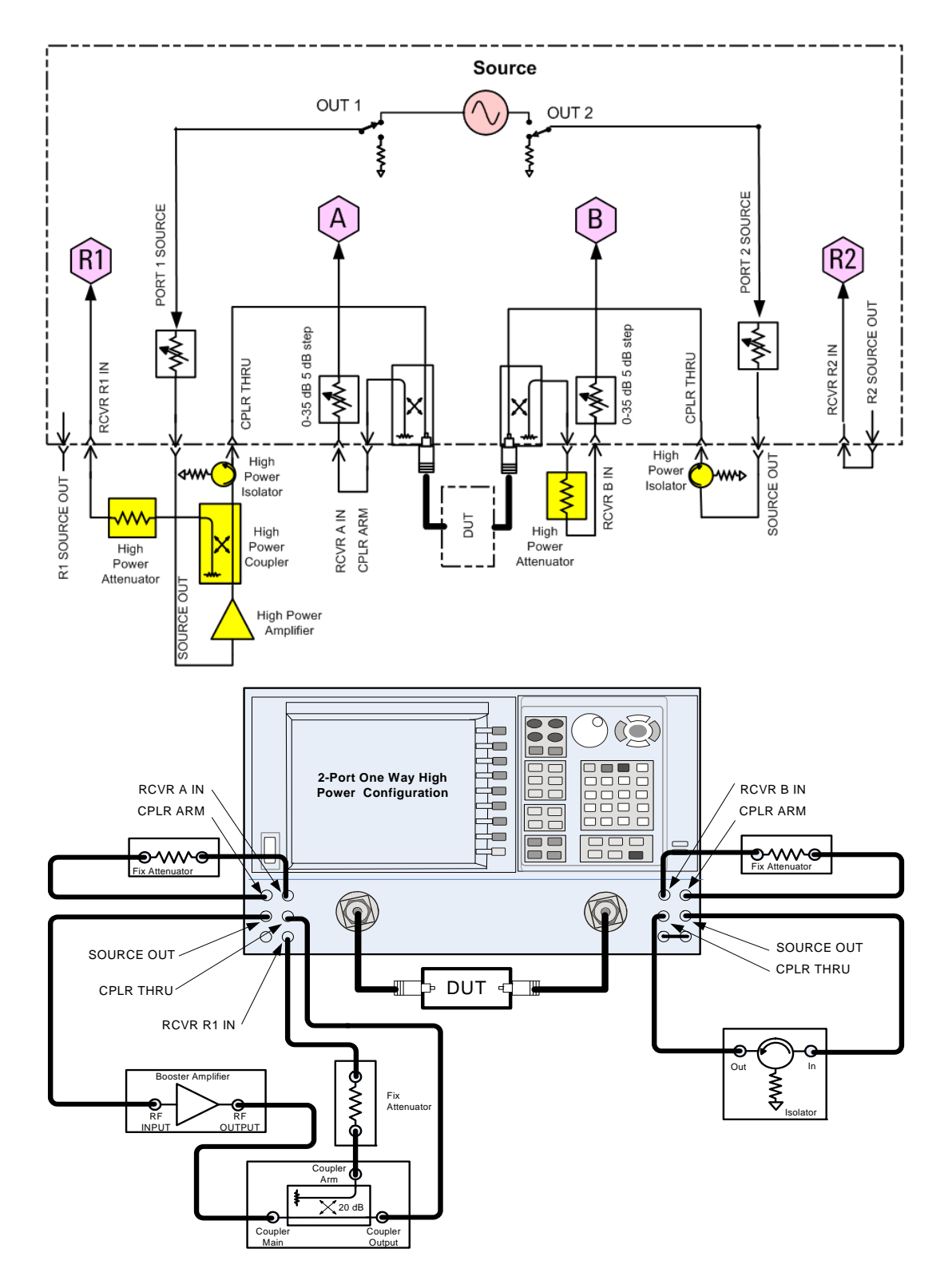

### <span id="page-21-0"></span>**Figure 5 2-Port Forward DUT Configuration**

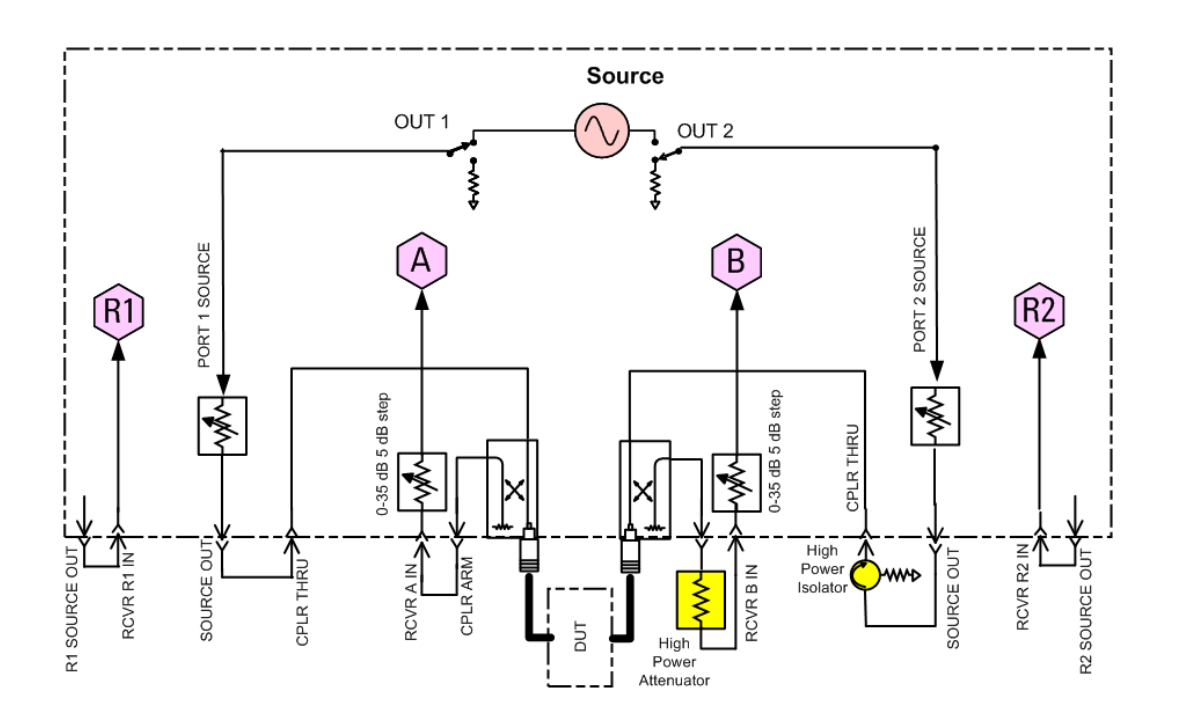

E8362/3/4C Model: Forward DUT Configuration

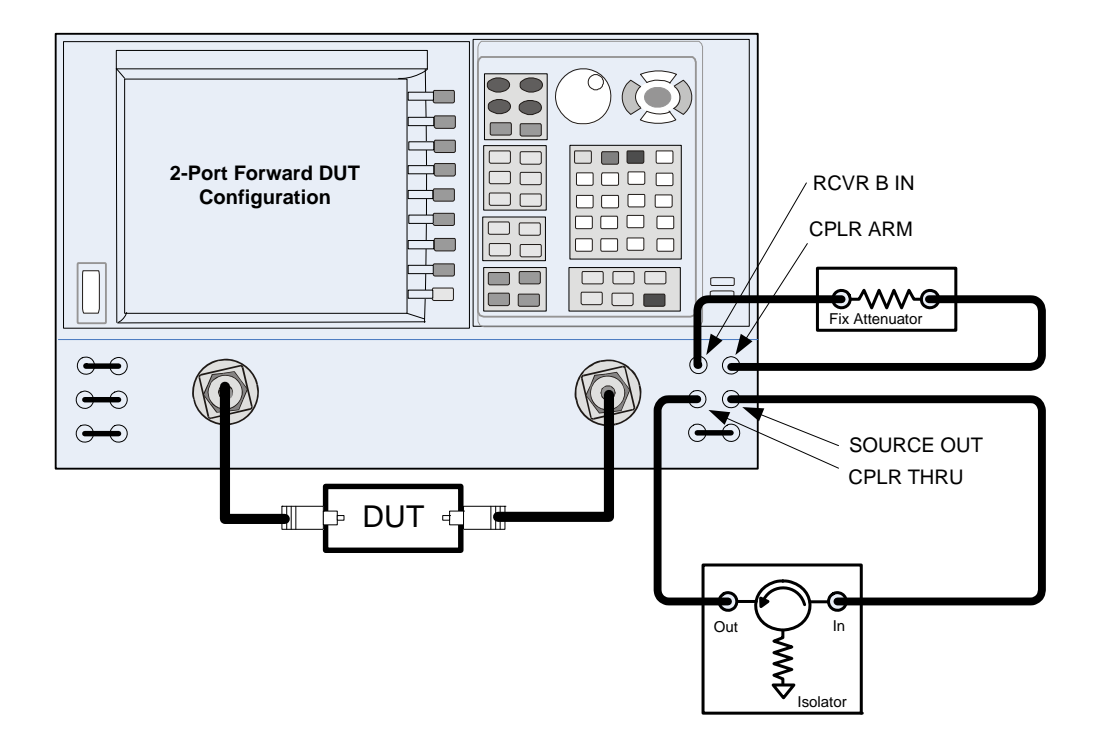

## <span id="page-22-0"></span>**Example: Making High Power Measurements with Option H85**

This section describes how to set up the analyzer to perform high power measurements. Analyzers equipped with the Option H85 can be configured to measure high power devices. This ability is useful if the required power for the device under test is greater than the analyzer can provide, or if the maximum output power from an amplifier under test exceeds safe input limits for a standard analyzer.

This 2-Port example of the high power procedure chooses an optimal power level of −12 dBm for all receivers. You may choose to optimize your measurement performance by using [Table 1](#page-9-1) through [Table 7](#page-14-0) on [Page 4](#page-9-1) through [Page 9](#page-14-1).

For all high power configurations, refer to the specifications listed in [Table 1](#page-9-1) through [Table](#page-14-1)  [8](#page-14-1).

**CAUTION** Prior to powering-up the booster amplifier, it is highly recommended that the user verify the RF power levels seen by the various elements of the test setup. At high power levels an incorrect power level could permanently damage the instrument. It is recommended that you do not operate components near damage or maximum levels. The power levels should be kept at less than 3 dB, preferably 6 dB, below damage and maximum levels.

## <span id="page-22-1"></span>**Typeface Key Conventions**

The following key conventions are used throughout this document.

- **[HARDKEYS]** are labeled front panel keys.
- **SOFTKEYS** are unlabeled key whose function is indicated on the instrument display.

## <span id="page-23-0"></span>**Initial Setup**

- 1. If the analyzer is in the standard mode configuration remove the jumper between Port 1 SOURCE OUT and CPLR THRU connector on the front panel, see to [Figure 6](#page-23-1). This can also be done for Port 2 if high power measurements are necessary for the reverse parameters of a device under test (DUT). Two booster amplifiers and two 20 dB couplers are required for both forward and reverse measurements.
- 2. Connect the booster amplifier RF INPUT connector to the Port 1 SOURCE OUT connector on the front panel of the analyzer.
- 3. Connect a 20 dB coupler (that operates within the frequency range of interest) to the booster amplifier RF OUTPUT connector.

#### <span id="page-23-1"></span>**Figure 6 Booster Amplifier and 20 dB Coupler Connection Setup**

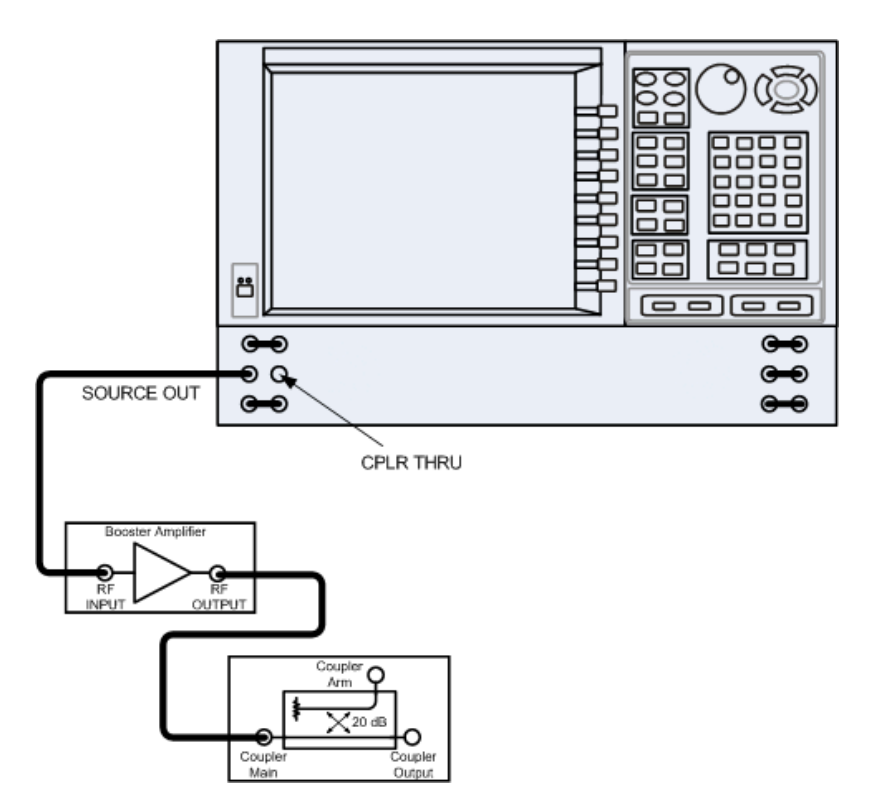

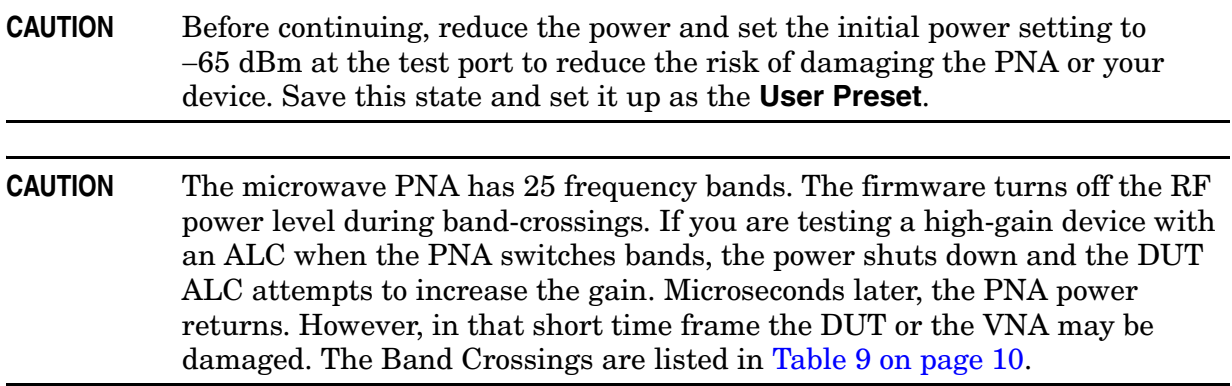

## <span id="page-24-0"></span>**User Preset Setup**

1. Press **[Help]** on the front panel**.** In the **Help** drop-down menu select **Network Analyzer Help**. Type **User Preset** in the index or search field. This will describe how to setup a User Preset. The final state should be saved as the User Preset to avoid an over power condition from the factory preset.

#### **Figure 7 Help Menu**

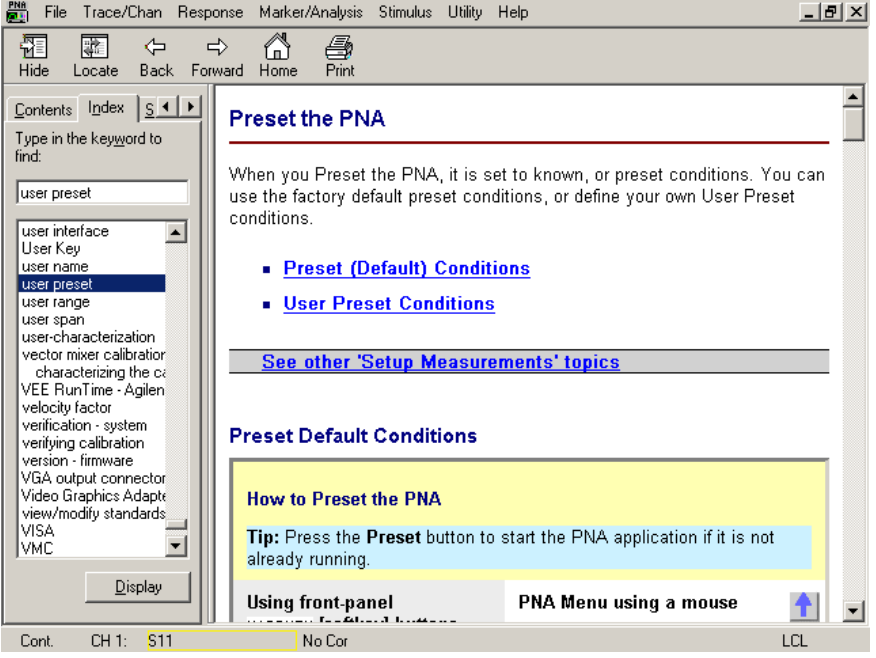

To find the User Preset:

2. In the **Utility** drop-down menu select **User Preset.** Check **User Preset Enable** > Save current state as User Preset and press OK. See [Figure 8](#page-25-0).

#### <span id="page-25-0"></span>**Figure 8 User Preset**

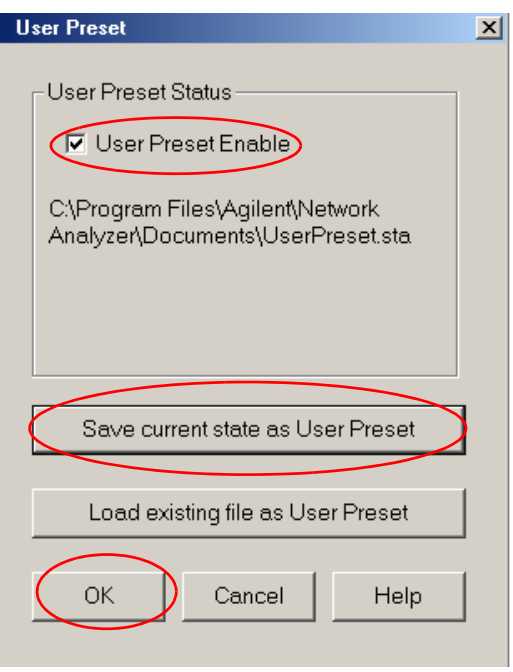

## <span id="page-26-0"></span>**Initial Source Port Power Setup**

1. In the **Stimulus** drop-down menu select **Power > Power and Attenuators**. In the application window type **[–20 dBm]** into **Port Power** for **Port 1**. Verify that **Port Powers Coupled** is checked to ensure that Ports 1 and Port 2 power levels are the same. Press **OK**. Uncoupled ports should be used when adjusting the S12 power level.

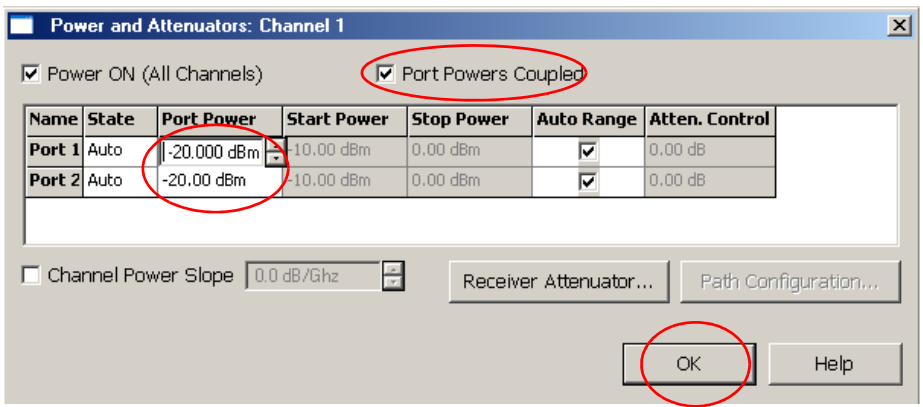

- 2. Turn On the booster amplifier.
- 3. Measure the output power from the coupled arm and the open port "Coupler Output" of the coupler, using a power meter and sensor.

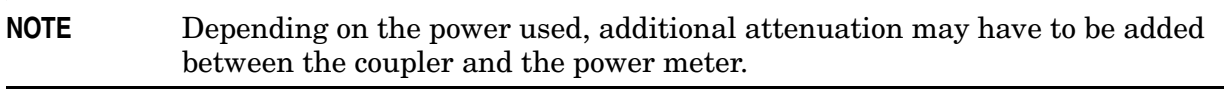

- 4. Verify the gain of the booster amplifier(s). For example; if the analyzer output power level was set to –20 dBm and the output power measured from the open end of the coupler was  $-5$  dBm, the gain of the booster amplifier would be  $+15$  dB.
- 5. Verify that the power measured in the previous steps is within the acceptable limits (less than –12 dBm for the coupled arm, less than +43 dBm for the open port). Estimate the maximum power level needed to force the DUT into compression.
- 6. At the maximum estimated power level, determine if the maximum output power from the coupled arm of the coupler will be higher than the acceptable limit. If so, add the appropriate amount of attenuation that will keep the coupler arm output power below  $-12$  dBm.

## <span id="page-27-0"></span>**Additional Setup**

- 1. Turn Off the booster amplifier.
- 2. Connect the open port of the 20 dB coupler to the Port 1 CPLR THRU connector on the front panel. This can also be done on Port 2 if reverse parameters high power measurements are required. Refer to [Table 1 on page 4](#page-9-1) and [Table 6 on page 9](#page-14-2).
- 3. Disconnect the REFERENCE SOURCE OUT and RCVR R1 IN jumper on the front panel. Connect the coupled arm of the 20 dB coupler (along with any added attenuation) to the RCVR R1 IN. The same instructions apply to Port 2 with one exception; disconnect the jumper to RCVR R2 IN if high power measurements are required for the reverse parameters. Refer to [Table 2 on page 5](#page-9-1), [Table 4 on page 7](#page-12-0) and [Table 5 on page 8.](#page-13-0)

#### **Figure 9 PNA Port 1 Amplifier, Coupler and Attenuator Connections**

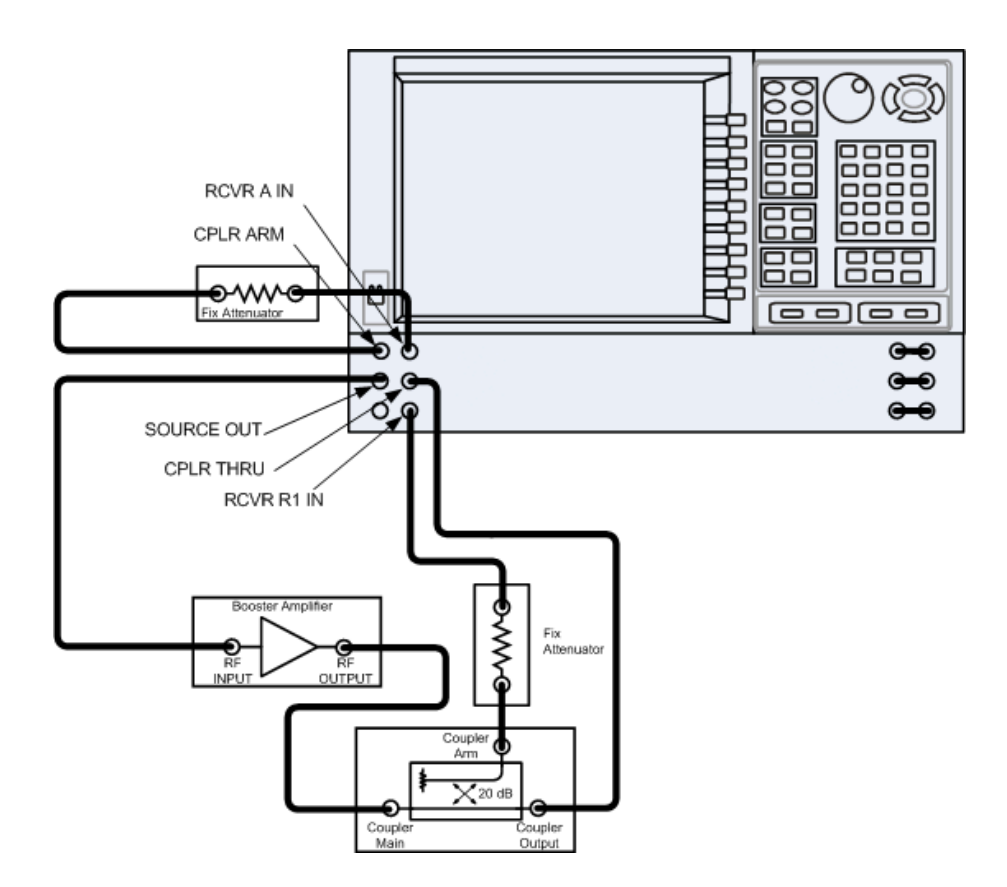

### <span id="page-28-0"></span>**Select Source Port Power Ranges**

1. Select a power range that will not exceed the maximum estimated power level, but will force the DUT into compression. For example; if your booster amplifier has a gain of +15 dB, the DUT will compress if supplied with +15 dBm. You may need to adjust the analyzer output power to not exceed 0 dBm.

To adjust the output power follow steps a and b.

- a. In the **Stimulus** drop-down menu select **Power** > **Power and Attenuators.**
- b. In the application window, clear the **Auto Range** box and type **[10 dB]** into **Atten. Control** for **Port 1.** Verify that **Port Powers Coupled** is checked to ensure that Ports 1 and Port 2 power levels are the same. Press **OK**.

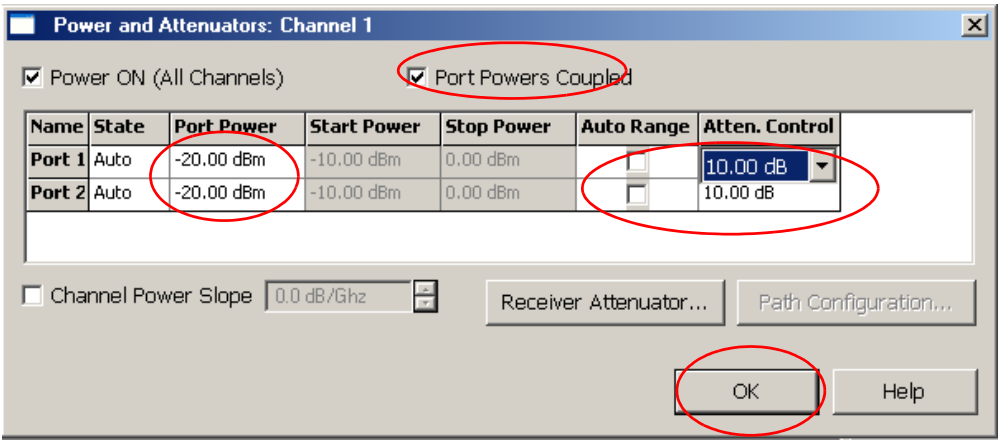

2. Estimate the maximum amount of gain that could be provided by the DUT, and as a result, the maximum amount of power that could be received by Test Port 2 when the DUT is in compression. For example; if a DUT with a maximum gain of +10 dB receives an input power of +10 dBm from Test Port 1, the maximum amount of power that could be received by Test Port 2 is +20 dBm. An isolator or attenuator maybe required depending on the amount of power at Test Port 2. For Port 2 isolators and attenuator connections, an isolator is place between the CPLR THRU and SOURCE OUT as shown in [Figure 10](#page-29-1).

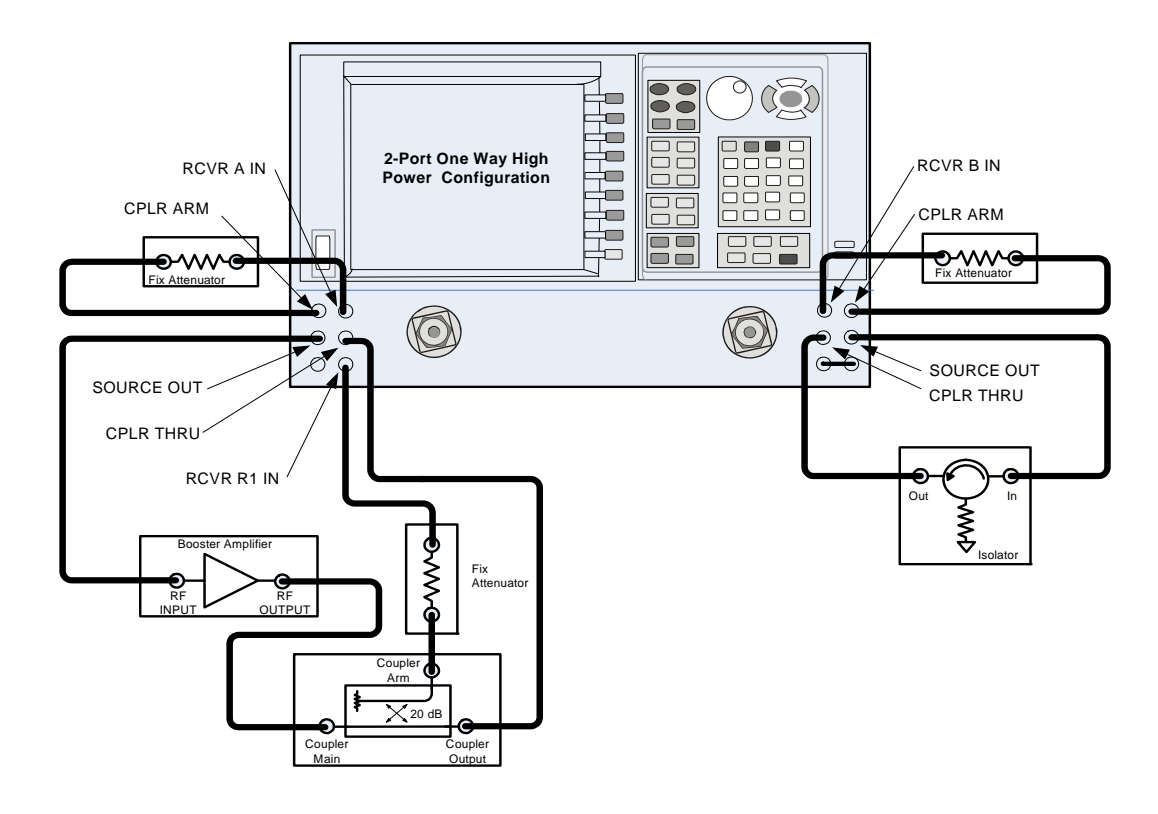

#### <span id="page-29-1"></span>**Figure 10 Isolators and Attenuator Connections**

### <span id="page-29-0"></span>**Select Receiver Port Power Ranges**

1. Calculate the amount of attenuation needed between the analyzer's coupler and receivers, so that you do not exceed the optimum receiver power level of –12 dBm.

It will be necessary to take the following into consideration:

- Receiver A will be coupled to the analyzer RF path that could receive power reflections as high as +10 dBm.
- Receiver B will be coupled to the analyzer RF path that could receive a maximum of +20 dBm from the DUT.
- Analyzer coupler loss is  $-13$  dB.
- The optimum receiver power level is  $-12$  dBm.

With the previous points in mind, the amount of attenuation can be calculated from the following equations:

```
Receiver Attenuator A = + 10dBm – 13dBm – ( ) –12dBm Attenuator A = + 10dBm
Receiver Attenuator B = +20dBm – 13dBm – (-12dBm Attenuator B = +20dBm
```
2. Set the receiver attenuator to the value calculated in the previous step (rounding off to the highest 5 dB step). Setting the receiver attenuation will establish the internal attenuation. In the **Stimulus** drop-down menu select **Power** > **Power and Attenuators.** In the application window, select **Receiver Attenuators.** Set Receiver A to **[10 dB]** and Receiver B to **[20 dB]** and press **OK.** Power levels greater than +35 dBm will require additional attenuation between Port 2 access ports CPLR ARM and RCVR B IN.

#### **Figure 11 Receiver Attenuators**

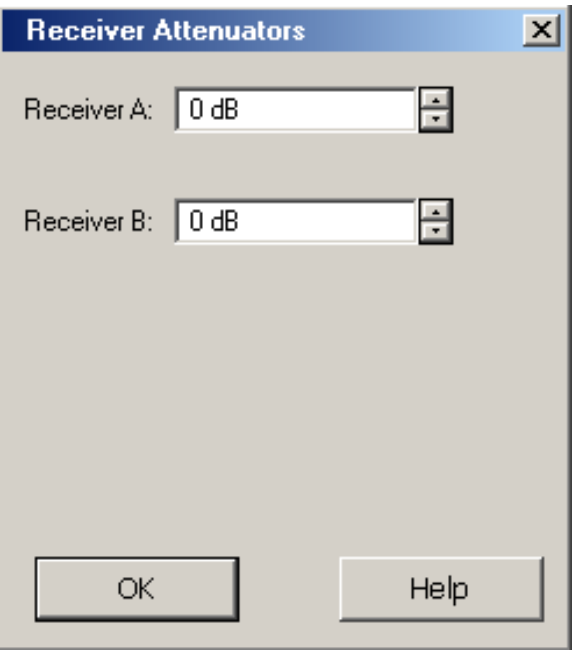

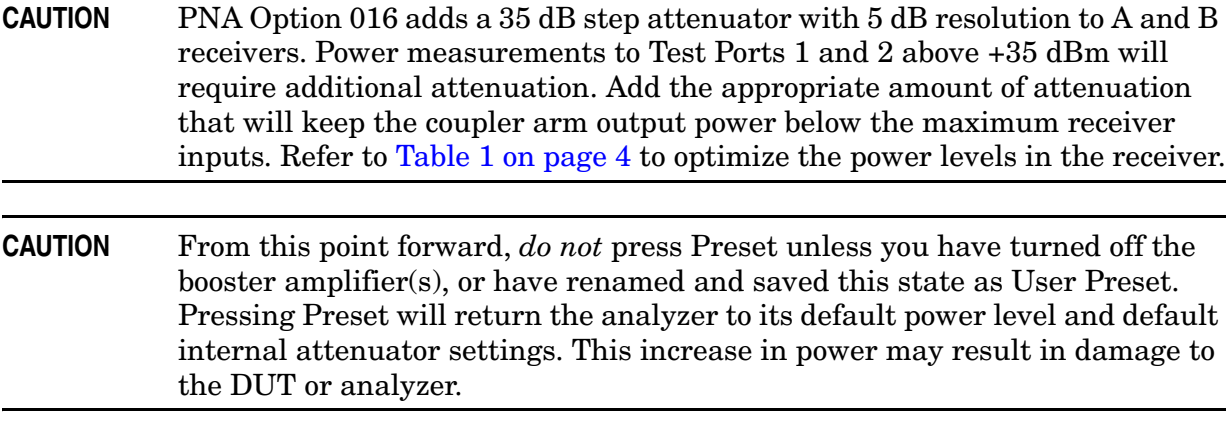

3. Turn On the booster amplifier.

## <span id="page-31-0"></span>**External Reference Mixer Switch Setup**

1. In the **Trace/Chan** drop-down menu select **Channel** > **Hardware Setup** > **Test Set.**

#### **Figure 12 Trace/Chan**

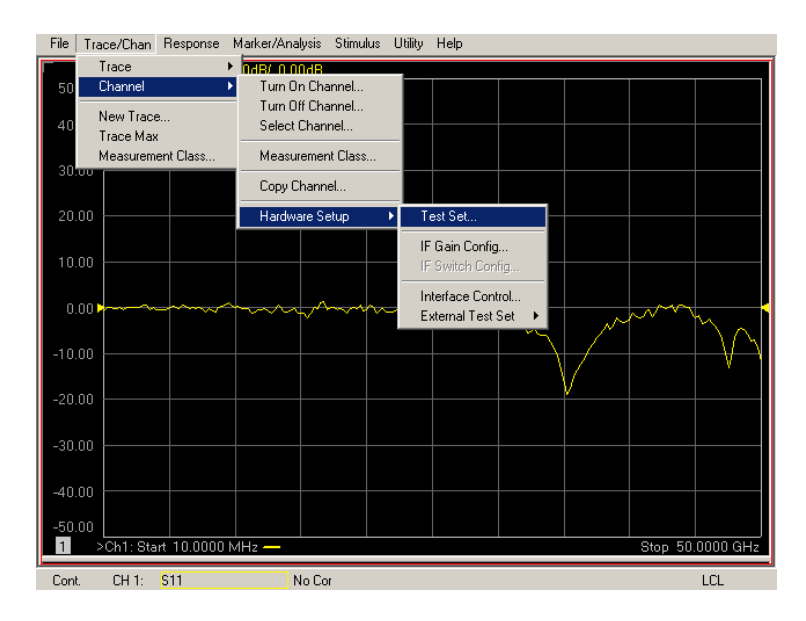

2. In the application window, select **External: flow through R1 Loop**.

#### **Figure 13 R1 Input Path**

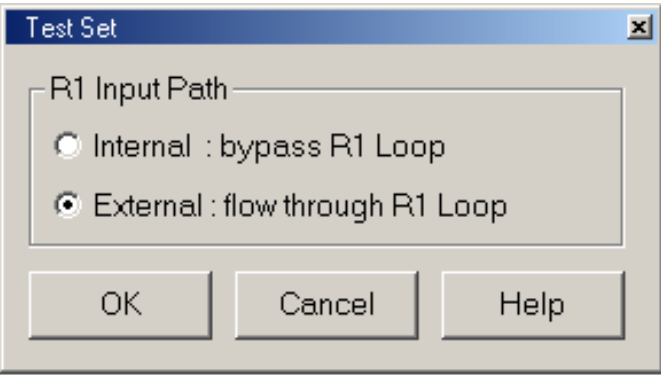

3. Measure the output power at Test Port 1, using a power meter. Verify the power measurement.

If you are measuring a highly reflective device, a high power isolators should be inserted between the 20 dB coupler and CPLR THRU front panel ports to protect Port 1 Source.

## <span id="page-32-0"></span>**Final Setup**

- 1. Verify that all of the power and attenuator settings are correct.
- 2. In the **Response** drop-down menu select **Measure** > **S21**.

#### <span id="page-32-1"></span>**Figure 14 Response Menu**

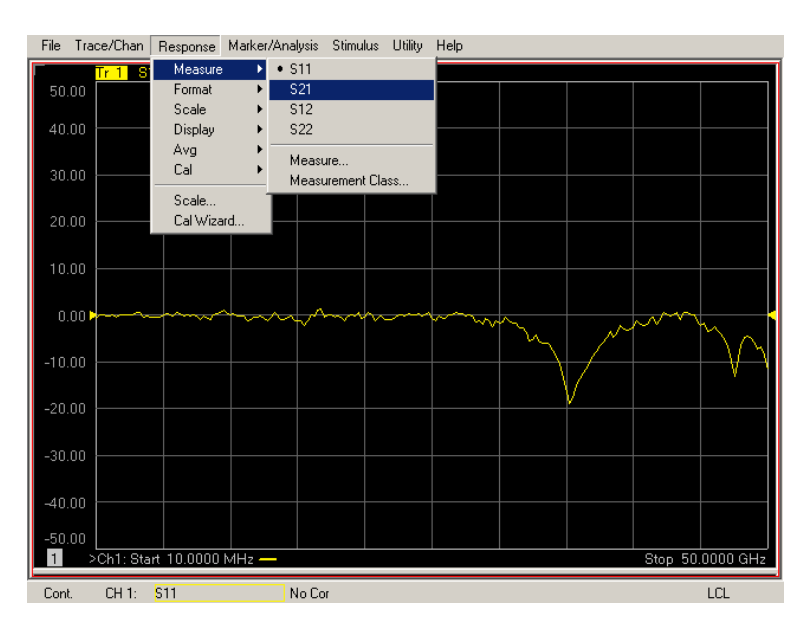

- 3. To Perform a response calibration following steps a, b, c and d:
	- a. Connect the test port cables of the analyzer to form a thru configuration.
	- b. In the **Response** drop-down menu select **Cal Wizard** (see [Figure 14](#page-32-1)). In the application window, select **UNGUIDED Calibration (Response, 1-port 2-port): Use Mechanical Standards** > **Next.**

#### **Figure 15 Unguided Calibration**

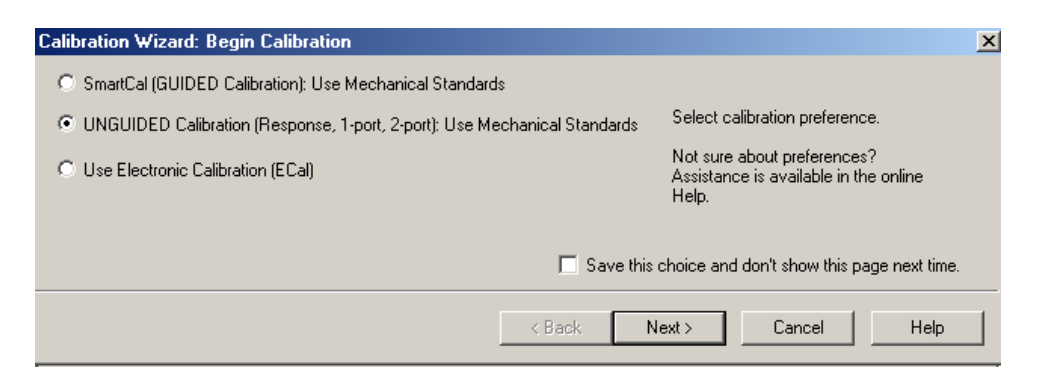

c. Select **Response** > **Next.**

#### **Figure 16 Response**

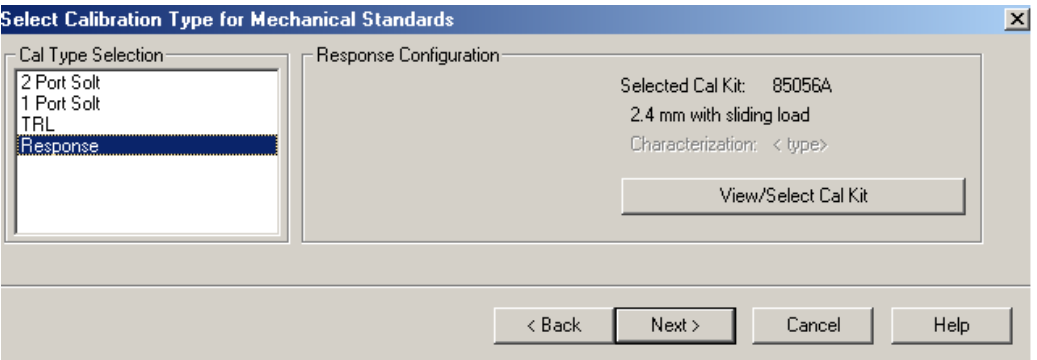

d. Select **THRU** > **Next.** Follow the analyzers window prompts to finish calibration.

### **Figure 17 THRU**

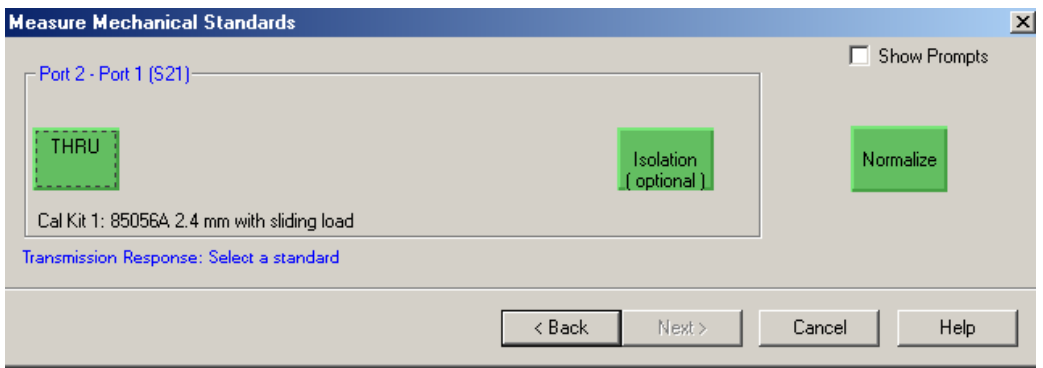

4. Configure the test setup as shown in [Figure 18](#page-34-0). Turn On the DUT and measure the **S21** gain of the amplifier under test to confirm the proper operation of the measurement test setup.

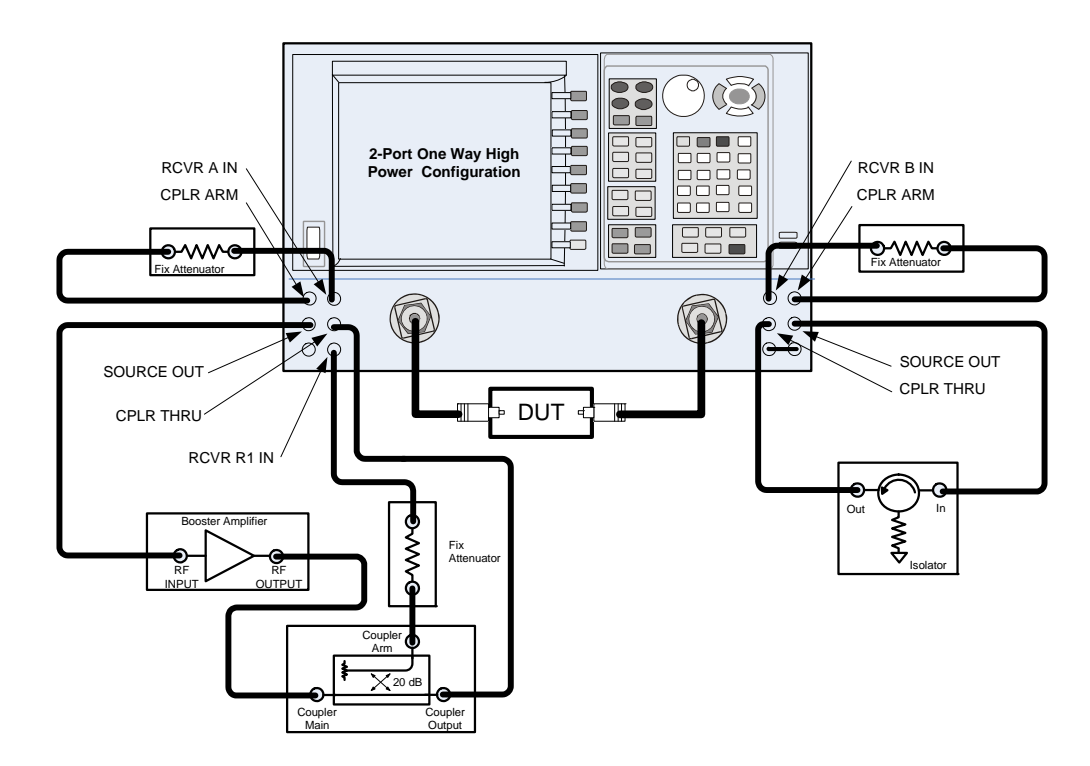

<span id="page-34-0"></span>**Figure 18 Forward High Power Measurement Configuration**

- 5. Continue with any other high power measurements.
- **NOTE** Ratio measurements, such as gain, will be correctly displayed. However, the displayed absolute power levels on the analyzer will *not* be correct. To correctly interpret power levels and the gain of the booster amplifier, the attenuator setting must be taken into consideration.

If no calibration has been performed or if the instrument is in an un-calibrated state, the following must be taken into consideration when interpreting the measured data:

- The value of attenuation added to receiver A and B.
- The R channel reference level supplied from the coupler arm of the 20 dB coupler.

This procedure can be repeated to setup the reverse high power configuration.

## <span id="page-35-4"></span><span id="page-35-0"></span>**Service Information**

Servicing information can be found in the Agilent Technologies PNA Series Microwave Network Analyzer E8362/3/4C Service Guide. Please visit our website at http://www.agilent.com/find/pna.

Follow the Service Guide instructions for all repair, replacement procedures, tests and adjustments.

## <span id="page-35-1"></span>**Replaceable Parts**

#### **NOTE** Special options are built to order, so long lead times may be encountered when ordering replacement parts.

<span id="page-35-3"></span><span id="page-35-2"></span>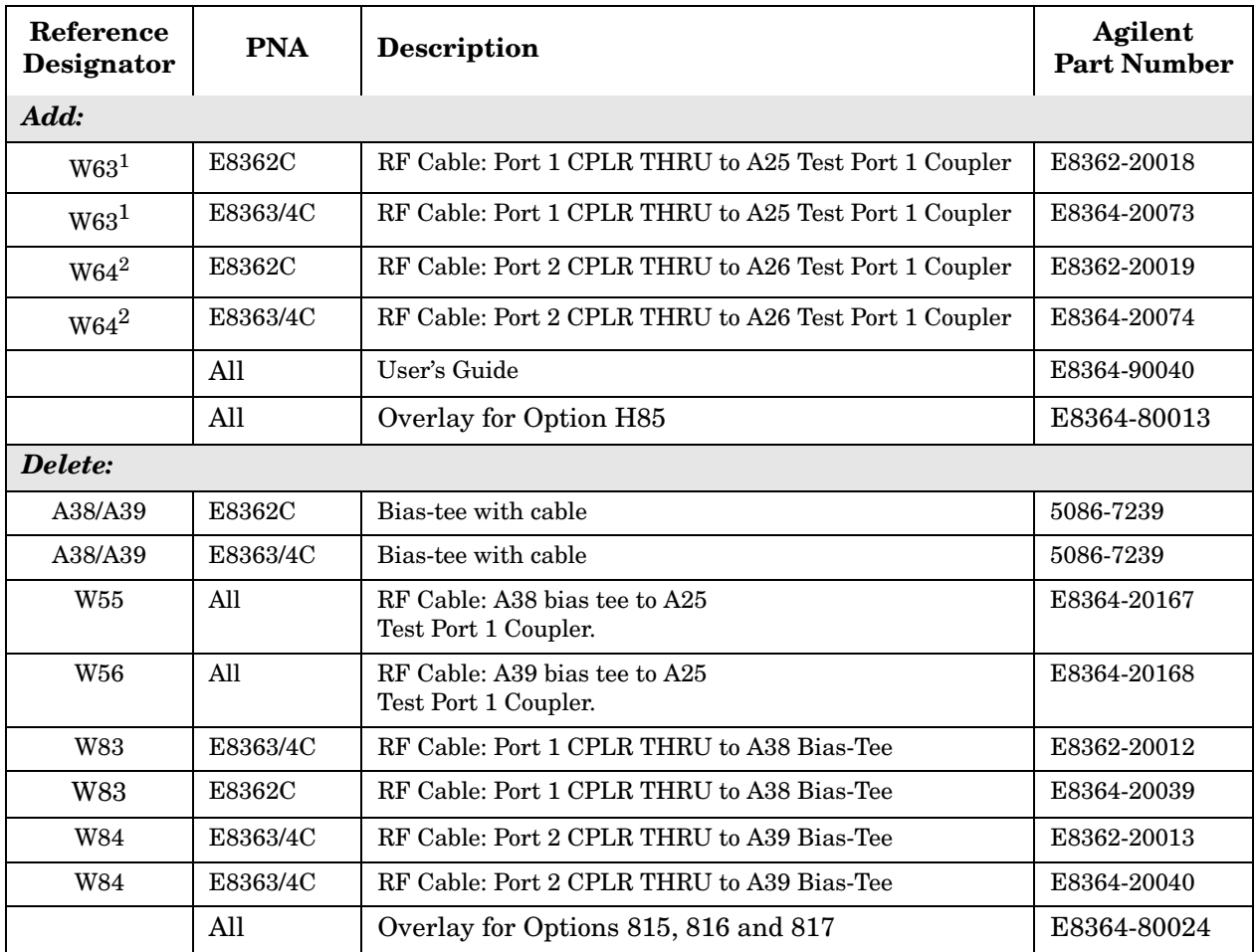

1. W63 replaces W55, A38 and W83.

2. W64 replaces W56, A39 and W84.

## <span id="page-36-0"></span>**Safety and Regulatory Information**

## <span id="page-36-1"></span>**Introduction**

Review this product and related documentation to familiarize yourself with safety markings and instructions before you operate the instrument. The documentation contains information and warnings that must be followed by the user to ensure safe operation and to maintain the product in a safe condition.

## <span id="page-36-2"></span>**Cleaning the Instrument**

#### **WARNING To prevent electrical shock, disconnect the instrument from mains before cleaning. Use a dry cloth or one slightly dampened with water to clean the external case parts. Do not attempt to clean internally.**

## <span id="page-36-3"></span>**Connector Care and Cleaning**

Cleaning connectors with alcohol shall only be done with the instrument power cord removed, and in a well ventilated area. Allow all residue alcohol moisture to evaporate and the fumes to dissipate prior to energizing the instrument.

#### **WARNING Keep isopropyl alcohol away from heat, sparks, and flame. Store in a tightly closed container. It is extremely flammable. In case of fire, use alcohol foam, dry chemical, or carbon dioxide; water may be ineffective.**

**Use isopropyl alcohol with adequate ventilation and avoid contact with eyes, skin, and clothing. It causes skin irritation, may cause eye damage, and is harmful if swallowed or inhaled. It may be harmful if absorbed through the skin. Wash thoroughly after handling.** 

**In case of spill, soak up the sand or earth. Flush spill area with water. Dispose of isopropyl alcohol in accordance with all applicable federal, state, and local environmental regulations.**

## <span id="page-36-4"></span>**Declaration of Conformity**

For a copy of the manufacturer's Declaration of Conformity for this apparatus, contact your local Agilent Technologies office or sales representative. Refer to ["Contacting Agilent" on](#page-42-4)  [page 37](#page-42-4).

## <span id="page-36-5"></span>**Statement of Compliance**

This instrument has been designed and tested in accordance with IEC Publication 1010, Safety Requirements for Electronic Measuring Apparatus, and has been supplied in a safe condition. The instruction documentation contains information and warnings which must be followed by the user to ensure safe operation and to maintain the instrument in a safe condition.

### <span id="page-37-0"></span>**General Safety Considerations**

#### <span id="page-37-1"></span>**Safety Earth Ground**

**WARNING This is a Safety Class I product (provided with a protective earthing ground incorporated in the power cord). The mains plug shall only be inserted in a socket outlet provided with a protective earth contact. Any interruption of the protective conductor, inside or outside of the instrument, will make the instrument dangerous. Intentional interruption is prohibited.**

#### <span id="page-37-2"></span>**Before Applying Power**

Verify that the product is configured to match the available main power source. If this product is to be powered by autotransformer, make sure the common terminal is connected to the neutral (grounded) side of the ac power supply.

Cautions applicable to this instrument.

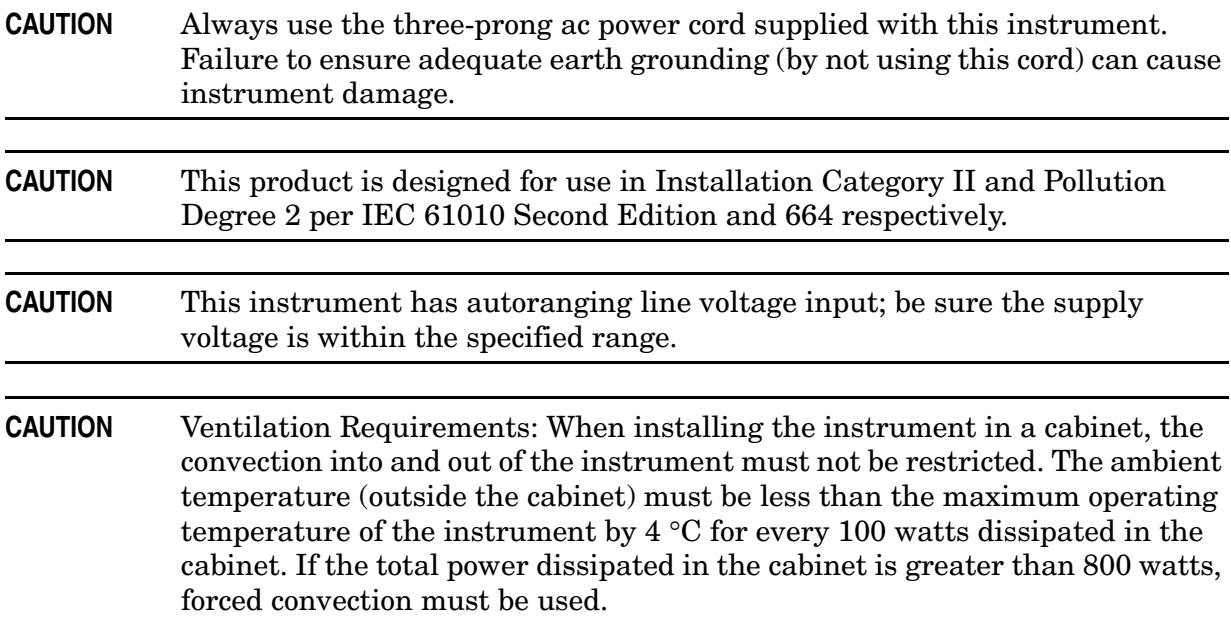

### <span id="page-38-0"></span>**Servicing**

Warnings applicable to this instrument.

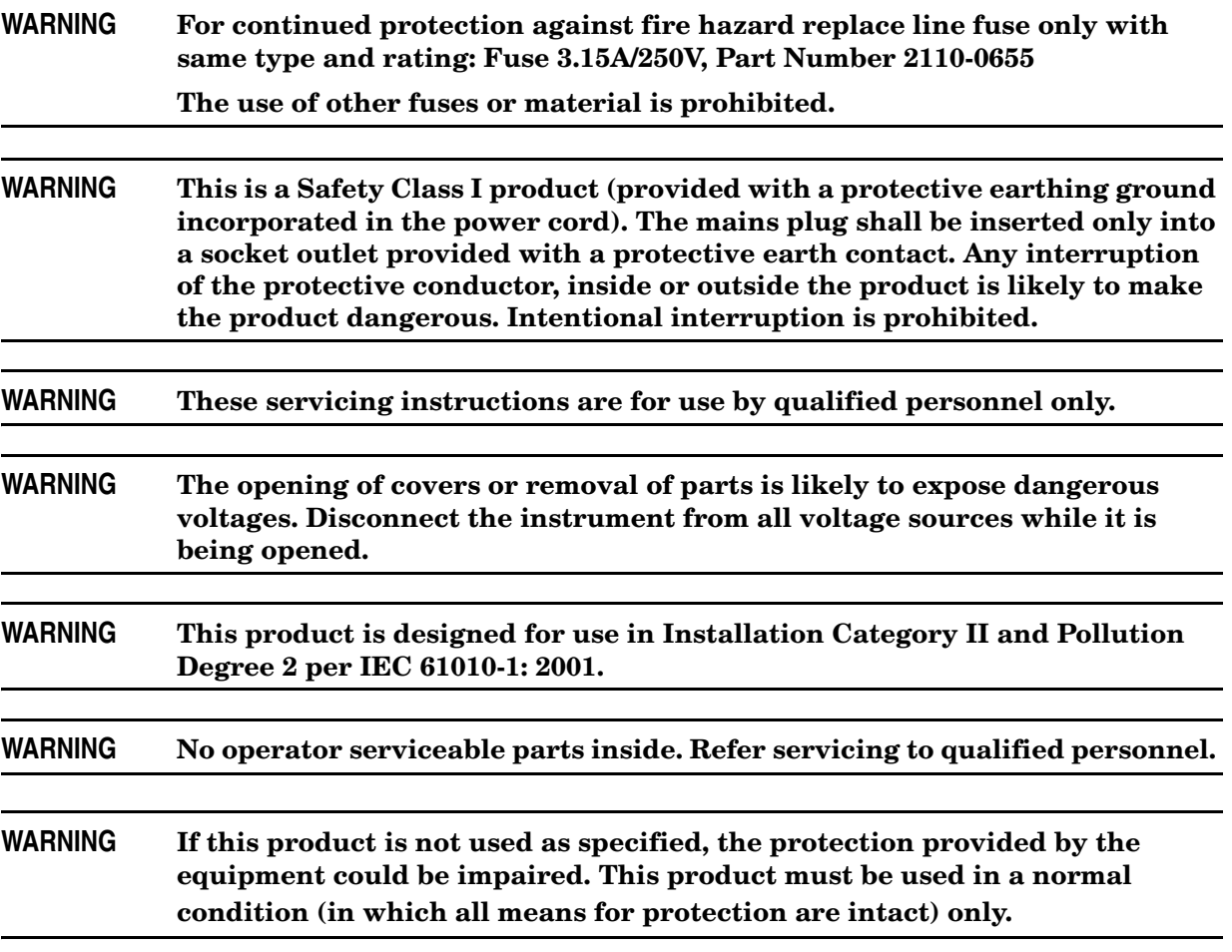

## <span id="page-39-0"></span>**Regulatory Information**

This section contains information that is required by various government regulatory agencies.

## <span id="page-39-1"></span>**Instrument Markings**

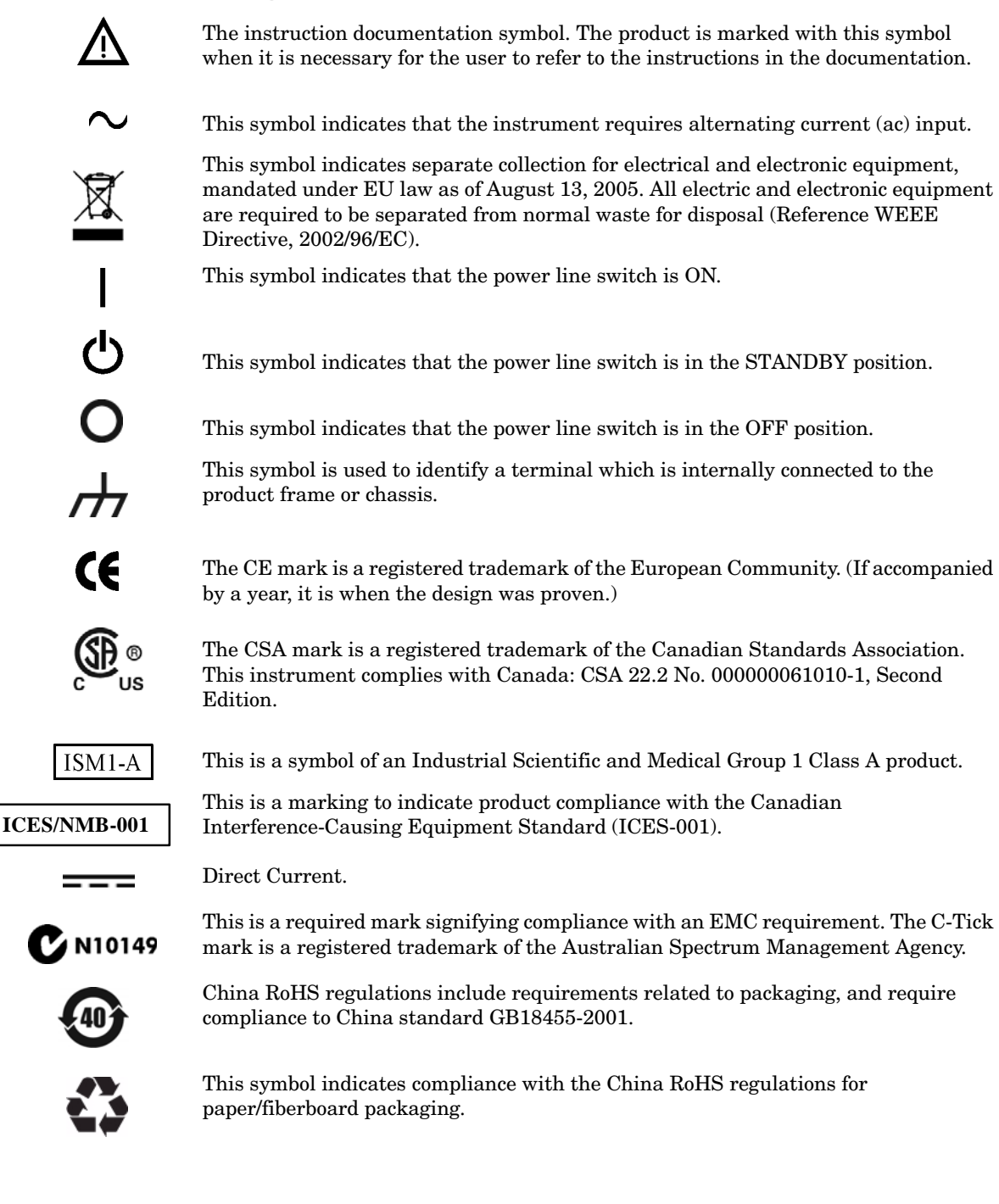

#### <span id="page-40-0"></span>**Compliance with Canadian EMC Requirements**

This ISM device complies with Canadian ICES-001. Cet appareil ISM est conforme a la norme NMB du Canada.

#### <span id="page-40-1"></span>**Compliance with German FTZ Emissions Requirements**

This product complies with the German FTZ 526/527 Radiated Emissions and Conducted Emission requirements.

#### <span id="page-40-2"></span>**Compliance with German Noise Requirements**

This is to declare that this instrument is in conformance with the German Regulation on Noise Declaration for Machines (Laermangabe nach der Maschinenlaermrerordnung-3. GSGV Deutschland).

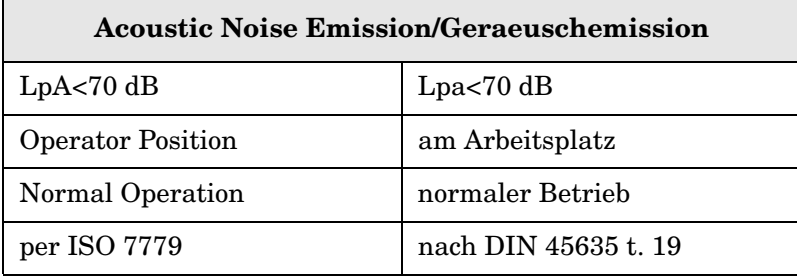

## <span id="page-41-0"></span>**Electrostatic Discharge Protection**

Protection against electrostatic discharge (ESD) is essential while removing assemblies from or connecting cables to the network analyzer. Static electricity can build up on your body and can easily damage sensitive internal circuit elements when discharged. Static discharges too small to be felt can cause permanent damage. To prevent damage to the instrument:

- *always* have a grounded, conductive table mat (9300-0797) in front of your test equipment.
- *always* wear a grounded wrist strap (9300-1367) with grounding cord (9300-0980), connected to a grounded conductive table mat, having a  $1 M\Omega$  resistor in series with it, when handling components and assemblies or when making connections.
- *always* wear a heel strap (9300-1126) when working in an area with a conductive floor. If you are uncertain about the conductivity of your floor, wear a heel strap.
- *always* ground yourself before you clean, inspect, or make a connection to a static-sensitive device or test port. You can, for example, grasp the grounded outer shell of the test port or cable connector briefly.
- *always* ground the center conductor of a test cable before making a connection to the analyzer test port or other static-sensitive device. This can be done as follows:
	- 1. Connect a short (from your calibration kit) to one end of the cable to short the center conductor to the outer conductor.
	- 2. While wearing a grounded wrist strap, grasp the outer shell of the cable connector.
	- 3. Connect the other end of the cable to the test port and remove the short from the cable.

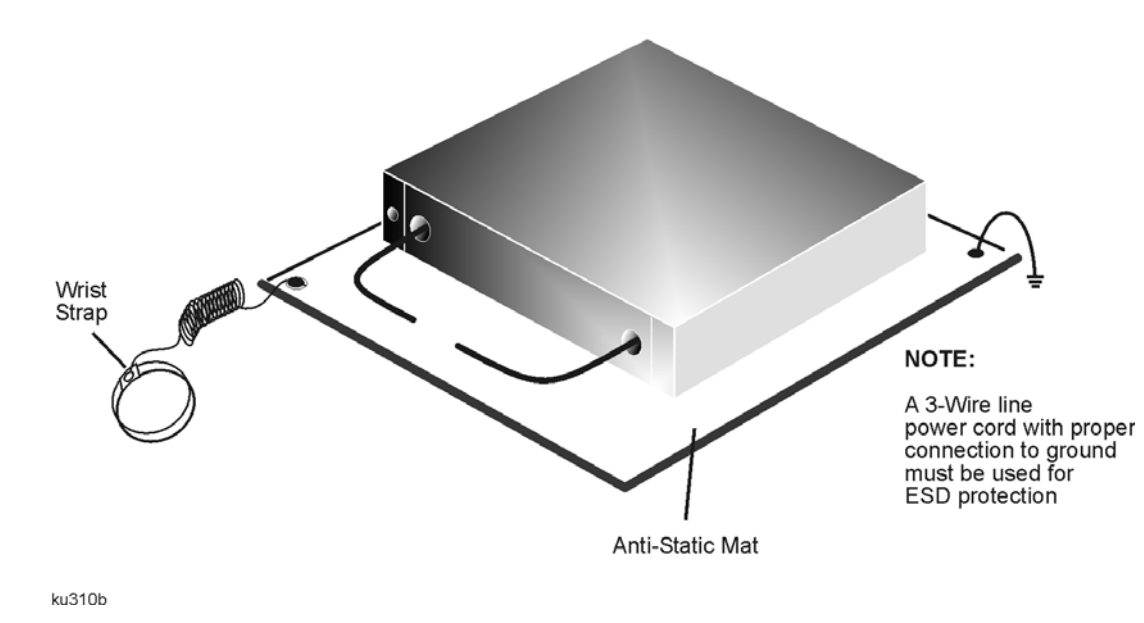

#### **Figure 19 ESD Protection Setup**

## <span id="page-42-0"></span>**Agilent Support and Assistance**

### <span id="page-42-1"></span>**Service and Support Options**

The analyzer's standard warranty is a one-year return to Agilent Technologies service warranty.

See ["Service Information" on page 30](#page-35-4) for PNA information.

**NOTE** There are many other repair and calibration options available from the Agilent Technologies support organization. These options cover a range of service agreements with varying response times. Contact Agilent for additional information on available service agreements for this product. Refer to ["Contacting Agilent" on page 37](#page-42-4).

## <span id="page-42-4"></span><span id="page-42-2"></span>**Contacting Agilent**

Assistance with test and measurements needs and information or finding a local Agilent office are available on the Web at: http://www.agilent.com/find/assist

If you do not have access to the Internet, please contact your Agilent field engineer.

**NOTE** In any correspondence or telephone conversation, refer to the Agilent product by its model number and full serial number. With this information, the Agilent representative can determine whether your product is still within its warranty period.

## <span id="page-42-3"></span>**Shipping Your Analyzer to Agilent for Service or Repair**

**IMPORTANT** Agilent Technologies reserves the right to reformat or replace the internal hard disk drive in your analyzer as part of its repair. This will erase all user information stored on the hard disk. It is imperative, therefore, that you make a backup copy of your critical test data located on the analyzer's hard disk before shipping it to Agilent for repair.

If you wish to send your network analyzer to Agilent Technologies for service or repair:

- Include a complete description of the service requested or of the failure and a description of any failed test and any error message.
- Ship the analyzer using the original or comparable antistatic packaging materials.
- Contact Agilent for instructions on where to ship your analyzer.